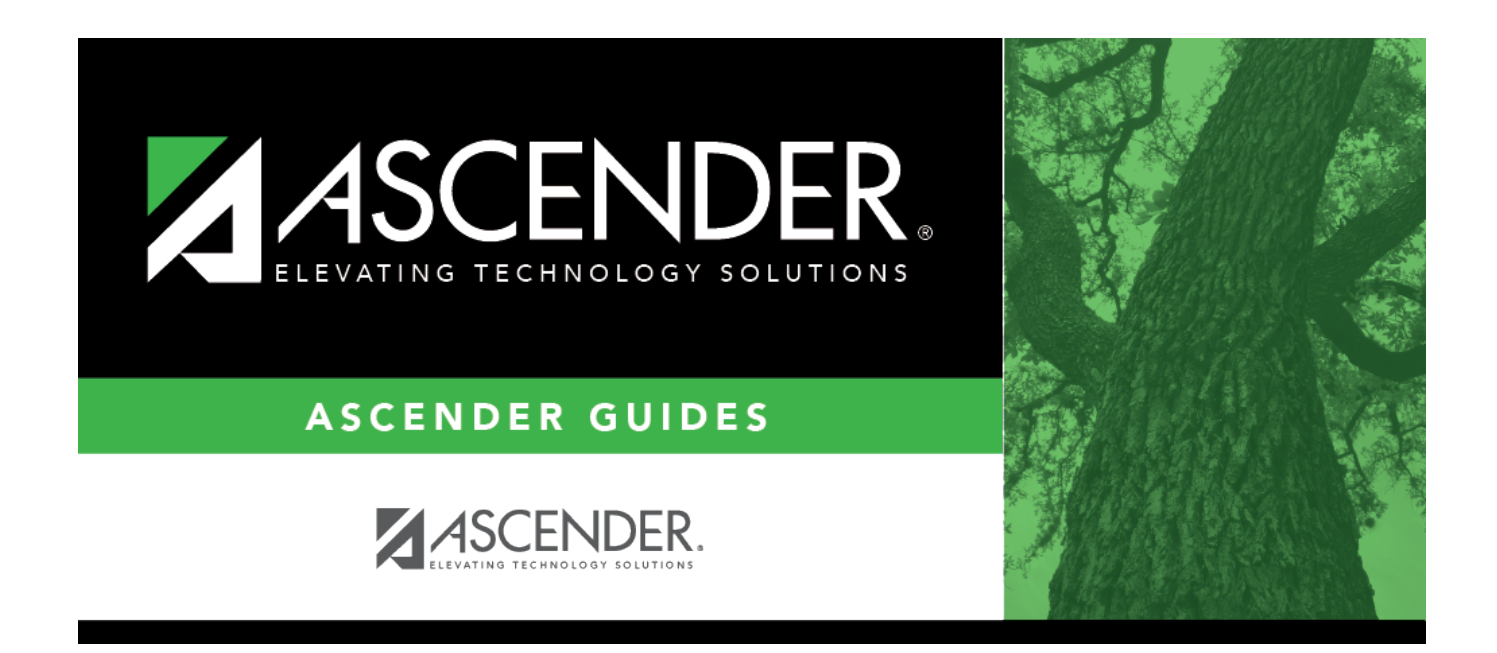

# **ASCENDER Scheduling Preliminary Requirements**

# **Table of Contents**

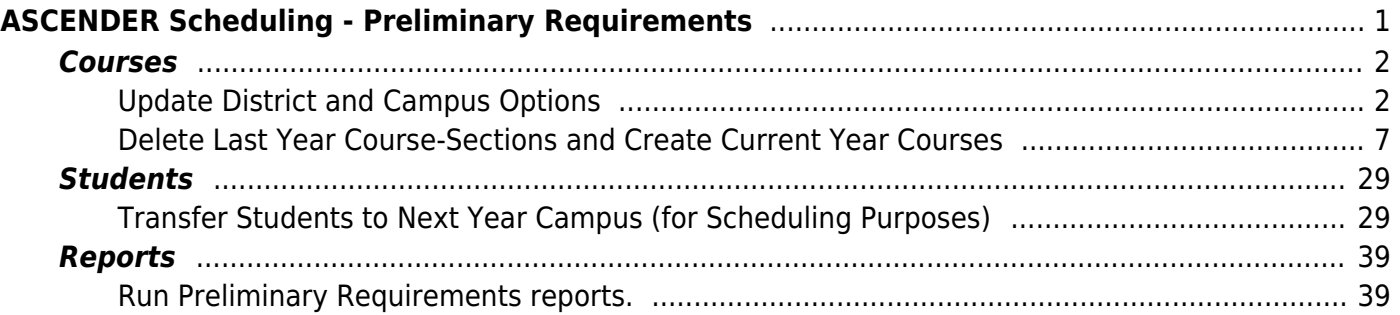

# <span id="page-4-0"></span>**ASCENDER Scheduling - Preliminary Requirements**

The Scheduling Preliminary Requirements include preparing the district and campus master schedule for all campuses. These steps are required whether you do manual, automated, combination, or elementary scheduling.

[Three Scheduling Options Flow Chart:](#page--1-0)

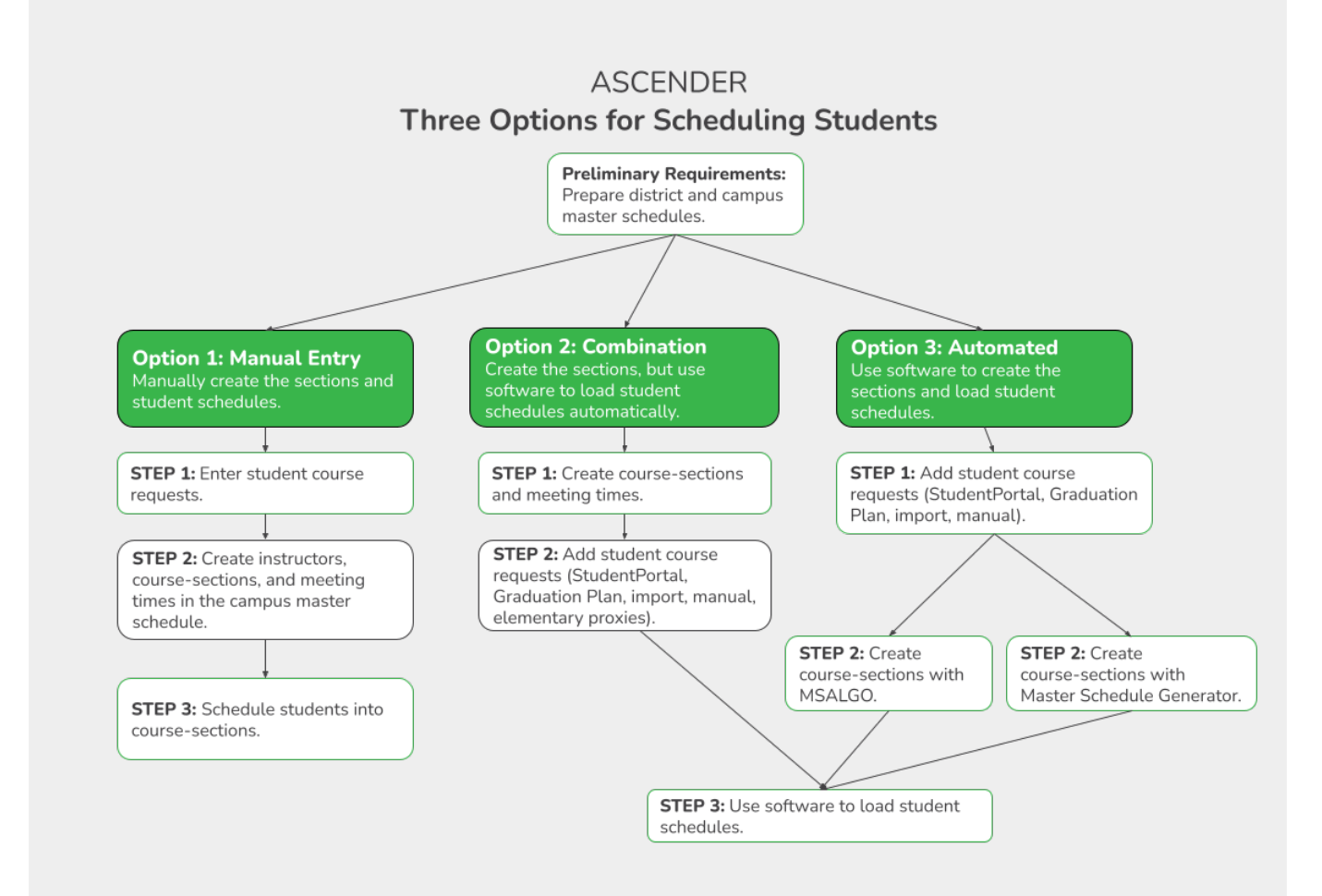

**NOTE:** Elementary campuses may choose one of the three options listed above and refer to the Elementary Scheduling guides for Before/After Annual Student Data Rollover.

**IMPORTANT:** Some of the images and examples provided in this document are for informational and instructional purposes only.

Identify at least one district user who has access to all campuses in the district and the Scheduling application who will be responsible for the deletion and creation of district courses.

**Communication across campuses is essential throughout the process.** Find out for each campus if they intend to copy courses and/or section from Grade Reporting into Scheduling.

- Identify scheduling teams and roles at each campus and at the district level, and maintain communication across teams. The scheduling team should include administrators and counselors.
- This guide assumes you are familiar with the basic features of the ASCENDER Student system and have reviewed the [ASCENDER Student Overview guide.](https://help.ascendertx.com/student/doku.php/academy/student/overview_guide)

# <span id="page-5-0"></span>**Courses**

[Before You Begin:](#page--1-0)

# <span id="page-5-1"></span>**Update District and Campus Options**

1. [Set district-level scheduling options.](#page--1-0)

**Set district-level scheduling options.**

[Scheduling > Maintenance > Master Schedule > District > District Control](https://help.ascendertx.com/student/doku.php/scheduling/maintenance/masterschedule/district/districtcontrol)

This tab allows you to maintain scheduling options for the district that apply to the upcoming school year. You can also change the course number length for the district.

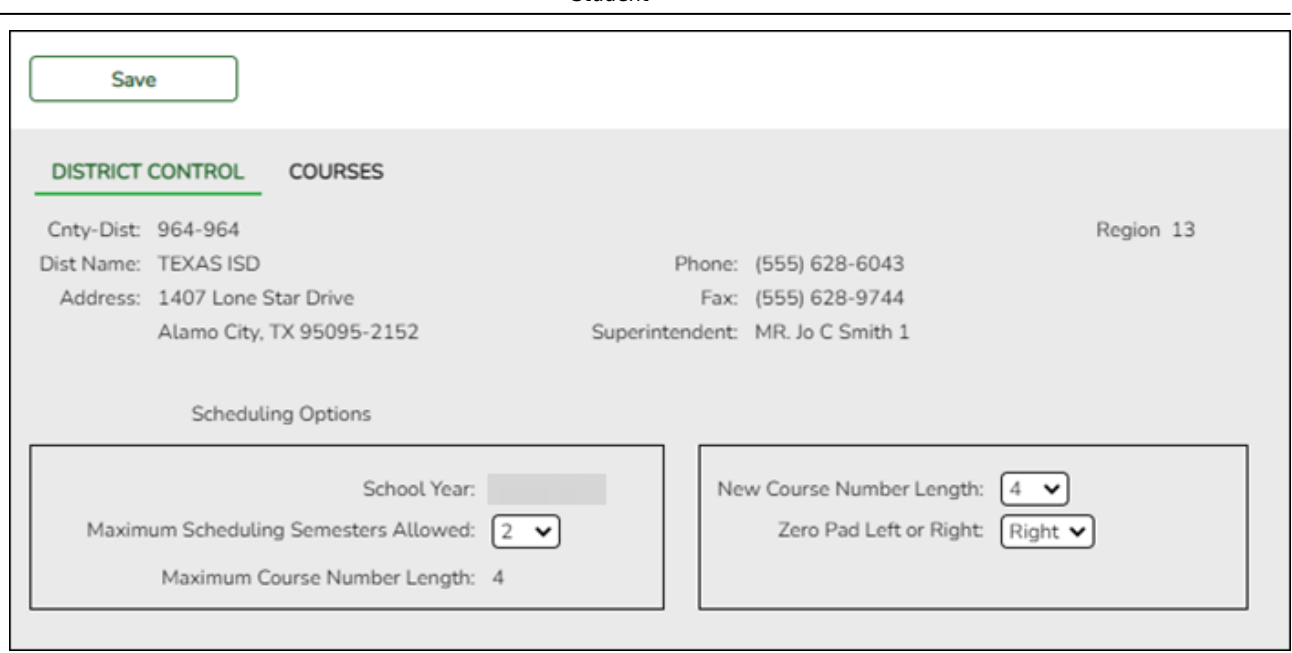

Student

At the top of the page, district demographic data is displayed as entered on [Registration >](https://help.ascendertx.com/student/doku.php/registration/maintenance/districtprofile/districtmaintenance/demographicinfo) [Maintenance > District Profile > District Maintenance > Demographic Info.](https://help.ascendertx.com/student/doku.php/registration/maintenance/districtprofile/districtmaintenance/demographicinfo)

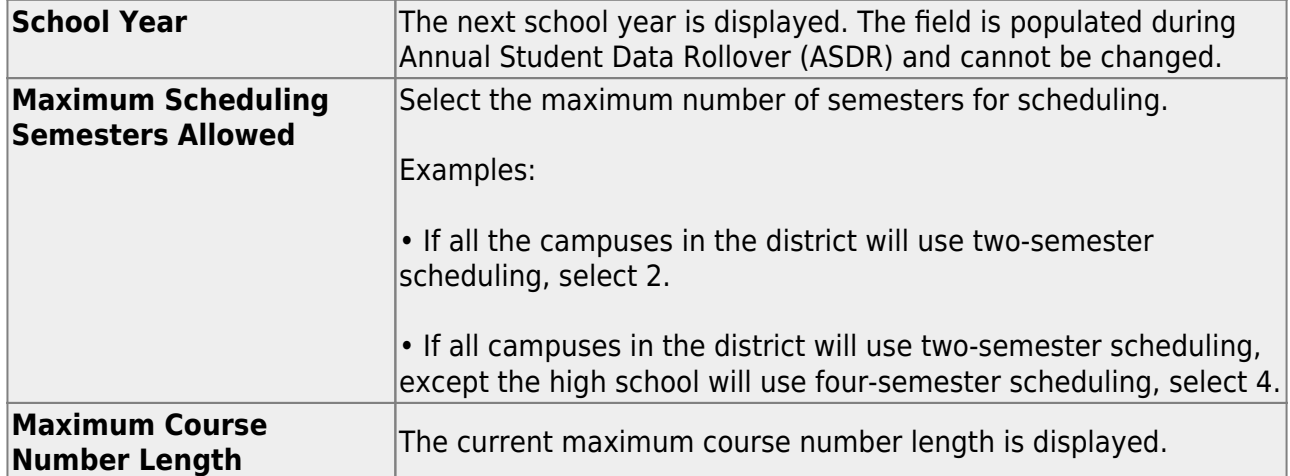

The following fields are only used when increasing the course number length (e.g., from four digits (1010) to six digits (001010)):

**IMPORTANT:** It is recommended that if you plan to change course numbers, contact your service center as early in the year as possible.

❏ Enter the following:

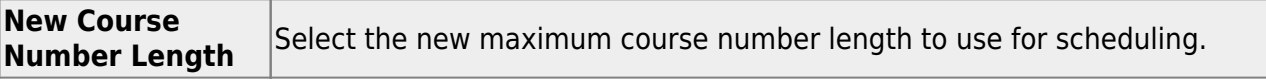

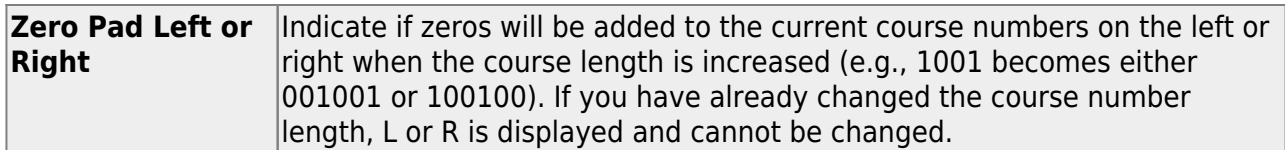

If course numbers have already been changed, the message "New Courses Committed" is displayed.

❏ Click **Save**.

❏ If you entered a number in the **New Course Number Length** field:

- $\circ$  A message is displayed prompting you to overwrite the crosswalk table. Any changes you made will be lost
- Click **Yes**. The **Commit Crs Changes** button appears, and a crosswalk table is created.

**IMPORTANT:** Do not click **Commit Crs Changes** until you have accepted your scheduling load, which is covered in Step 3 of the Manual, Combination, and Automated Scheduling guides.

❏ Complete the scheduling process before committing the course change. Waiting until scheduling is complete allows you to make adjustments during the process.

2. [For each campus, set campus-level scheduling options.](#page--1-0)

**For each campus, set campus-level scheduling options.**

[Scheduling > Maintenance > Master Schedule > Campus > Campus Control](https://help.ascendertx.com/student/doku.php/scheduling/maintenance/masterschedule/campus/campuscontrol)

This tab allows you to set up scheduling options for a campus. These options apply to the upcoming school year and must be set before you can access the campus master schedule. The Master Schedule > Campus tabs are disabled until these settings are saved.

❏ A warning message is displayed if campus control options have not been set. Click **OK**.

❏ Enter the following:

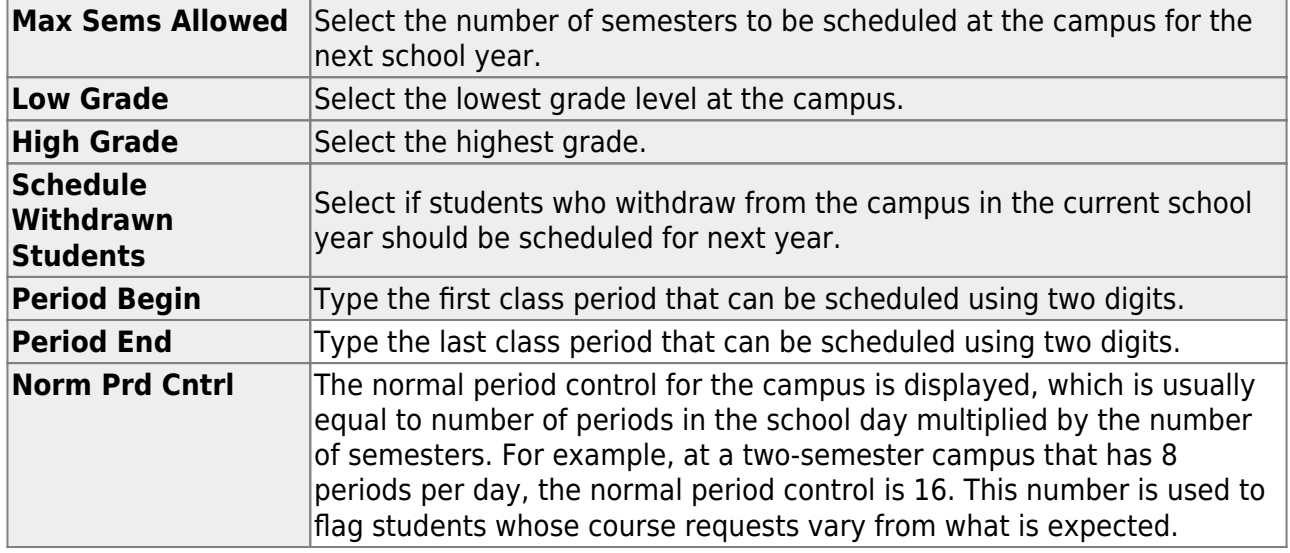

Under **Scheduling Sequence**:

Indicate the order in which grade levels should be scheduled:

❏ Click **+Add** to add a grade level to the scheduling sequence.

A row is displayed in the **Scheduling Sequence** grid.

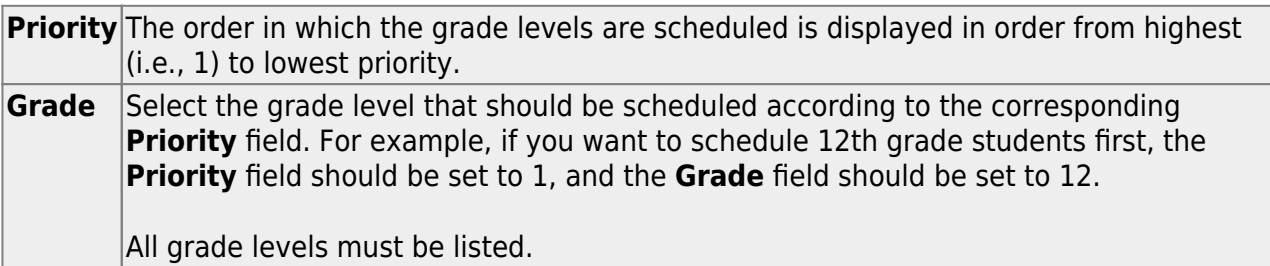

[Delete a grade level from the sequence.](#page--1-0) 1.Click  $\blacksquare$  to delete a row. The row is shaded red to indicate that it will be deleted when the record is saved. You can select multiple rows to be deleted at the same time. 2. Click **Save**. You are prompted to confirm that you want to delete the row. Click **Yes**

to continue. Otherwise, click **No**.

You can save edits and delete records in the same step (i.e., the changes are all committed when the record is saved).

#### Under **ASCENDER StudentPortal Course Requests**:

Grant or deny access by grade level to the StudentPortal Student Course Requests system:

❏ Click **+Add** to add the access status for a grade level.

A blank row is displayed in the **ASCENDER StudentPortal Course Requests** grid.

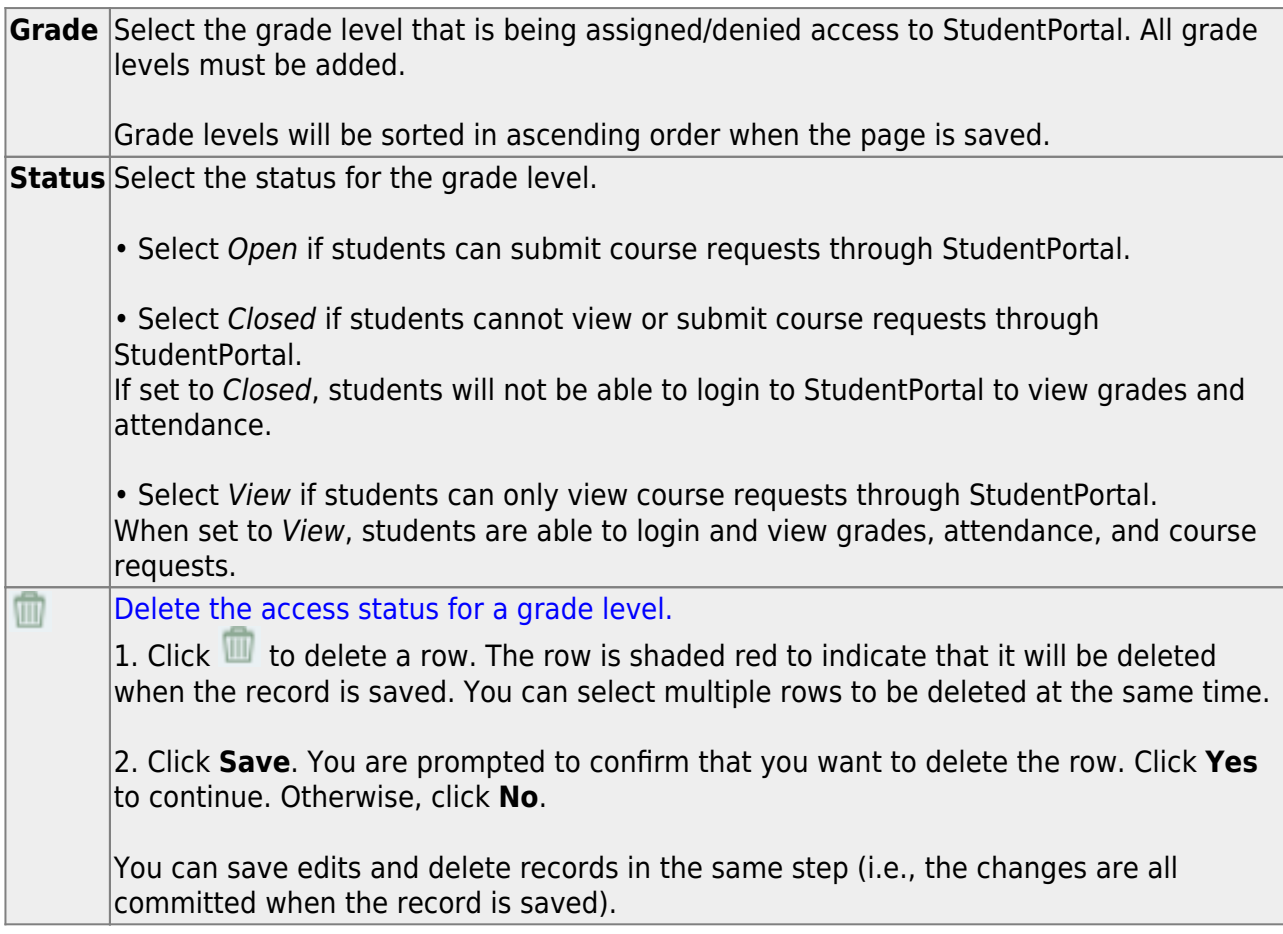

❏ Click **Save**.

All other Master Schedule > Campus tabs are enabled.

而

3. [Update the ASCENDER StudentPortal student message.](#page--1-0)

**Update the ASCENDER StudentPortal student message.**

#### [Scheduling > Maintenance > Master Schedule > Campus > StudentPortal Message](https://help.ascendertx.com/student/doku.php/scheduling/maintenance/masterschedule/campus/studentportal_message)

This tab allows you to type instructions to assist students who are using StudentPortal. The instructions entered here are displayed as the **Campus Message**, which is displayed as soon as the student logs on to StudentPortal.

❏ Enter the message:

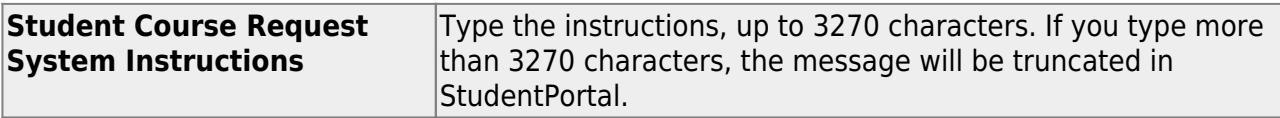

❏ Click **Save**.

# <span id="page-10-0"></span>**Delete Last Year Course-Sections and Create Current Year Courses**

1. [For each campus, delete campus scheduling data from last year.](#page--1-0)

**For each campus, delete campus scheduling data from last year.**

[Scheduling > Utilities > Delete NY Master Schedule > Campus](https://help.ascendertx.com/student/doku.php/scheduling/utilities/deletenymasterschedule/campus/deletenextyearcampuscourses)

**IMPORTANT:** *Communication across campuses is essential throughout the process.* Campus data must be deleted before district data is deleted. Notify all campuses before proceeding.

This utility deletes next year campus courses (i.e., the campus master schedule). The next year master schedule information is deleted before the new next year master schedule is created from the current year master schedule.

At the campus level, all student requests and schedules must be deleted before you can delete campus courses. If student requests or schedules exist, course or section information cannot be deleted.

If the information has been deleted, the message "Empty" is displayed next to the field.

❏ Select the data you want to delete.

- If student requests or schedules exist, the **Campus Courses**, **Campus Sections**, and **Campus Proxies** fields are disabled, and you cannot delete next year campus courses.
- $\circ$  Select **Instructors**. You will re-add them later in the Scheduling process.
- If you select **Campus Courses**, the **Campus Sections** field is automatically selected.
- **WARNING:** If you select **Campus Proxies**, all proxies are deleted and will need to be recreated individually by the campus. Proxies are not created from the current year master schedule.

## ❏ Click **Delete**.

- ❏ You are prompted to confirm that you want to delete the selected data. Click **Yes**.
- ❏ Repeat this process for each campus.
- 2. [Delete district scheduling data from last year.](#page--1-0)

## **Delete district scheduling data from last year.**

[Scheduling > Utilities > Delete NY Master Schedule > District](https://help.ascendertx.com/student/doku.php/scheduling/utilities/deletenymasterschedule/district/deletenextyeardistrictcourses)

This utility deletes next year district courses (i.e., the district master schedule). The next year master schedule information must be deleted before the new next year master schedule can be created from the current year master schedule.

**NOTE:** Next year requests (including alternates), student schedules, instructors, campus courses, and campus sections must be deleted from every campus in the district before the next year district courses can be deleted. You cannot delete the next year schedule if the next year schedule (not the current year schedule) has courses assigned to a graduation plan.

**IMPORTANT: Use extreme caution when using this utility.** Deleting district courses affects all campuses. To delete next year district courses, you must have access rights to district level in Security Administration > Manage Roles > Edit Role for Scheduling > Utilities > Delete Next Year Master Schedule.

#### ❏ Select **District Courses**.

**NOTE:** If you have run [Scheduling > Utilities > Delete NY Master Schedule > Campus,](https://help.ascendertx.com/student/doku.php/scheduling/utilities/deletenymasterschedule/campus/deletenextyearcampuscourses) **Campus Courses** and **Campus Sections** are disabled and cannot be selected.

#### ❏ Click **Delete**.

❏ If proxies exist, you are prompted to select which items to clear.

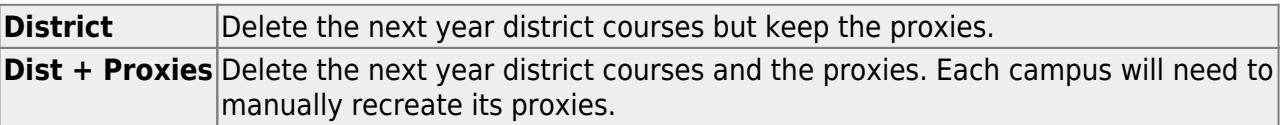

#### 3. [Create next year district courses.](#page--1-0)

**Create next year district courses.**

[Scheduling > Utilities > Create NY Master Schedule > District](https://help.ascendertx.com/student/doku.php/scheduling/utilities/createnymasterschedule/district/createnextyeardistrictcourses)

This utility creates next year district courses (i.e., the district master schedule) from current year district courses in Grade Reporting. Once created, the courses can be modified as needed on [Scheduling > Maintenance > Master Schedule > District > Courses.](https://help.ascendertx.com/student/doku.php/scheduling/maintenance/masterschedule/district/courses)

If next year master schedule information already exists, the utility is disabled, and the following message is displayed: "The Next Year Master Schedule Information already exists. You will NOT be able to run this utility to create courses."

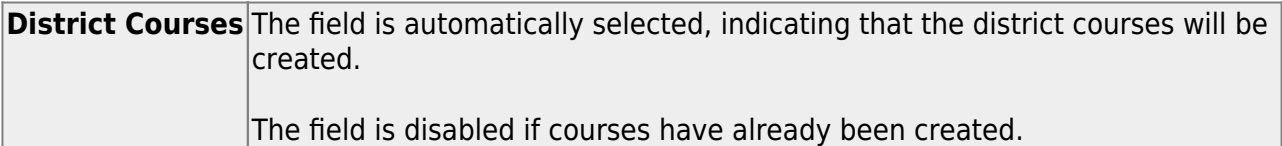

**NOTE:** If the **Maximum Course Number Length** in Scheduling ([Maintenance > Master](https://help.ascendertx.com/student/doku.php/scheduling/maintenance/masterschedule/district/districtcontrol) [Schedule > District > District Control](https://help.ascendertx.com/student/doku.php/scheduling/maintenance/masterschedule/district/districtcontrol)) is different than the current year **Maximum Course Number Length** in Grade Reporting [\(Maintenance > Tables > District Control Table\)](https://help.ascendertx.com/student/doku.php/gradereporting/maintenance/tables/districtcontroltable/districtparameters), the courses are created using the crosswalk table that was created in Scheduling when the **New Course Number Length** was changed to match the new district master schedule on the District Control tab.

After the new course number length has been committed, the crosswalk table will no longer exist, and the courses in current year Grade Reporting will be zero padded to the correct length for next year based on the options selected on the Scheduling District Control tab.

## ❏ Click **Create**.

❏ You are prompted to confirm that you want to create the courses. Click **Yes**. ❏ If errors are encountered, click **Show Errors** to view the error report.

[Review, save, or print the report.](#page--1-0)

#### **Review the report using the following buttons**:

Click **First** to go to the first page of the report.

- Click  $\triangleleft$  to go back one page.
- Click  $\blacktriangleright$  to go forward one page.
- Click  $\left| \frac{\text{Last}}{\text{Cost}} \right|$  to go to the last page of the report.

#### **The report can be viewed and saved in various file formats**.

Click  $\mathbb{E}$  to save and print the report in PDF format.

Click  $\mathbf{B}$  to save and print the report in CSV format. (This option is not available for all reports.) When a report is exported to the CSV format, the report headers may not be included.

Click to close the report window. Some reports may have a **Close Report**, **Exit**, or **Cancel** button instead.

Once created, courses can be modified as needed on [Scheduling > Maintenance > Master](https://help.ascendertx.com/student/doku.php/scheduling/maintenance/masterschedule/district/courses) [Schedule > District > Courses.](https://help.ascendertx.com/student/doku.php/scheduling/maintenance/masterschedule/district/courses)

# [Scheduling > Maintenance > Master Schedule > District > Courses](https://help.ascendertx.com/student/doku.php/scheduling/maintenance/masterschedule/district/courses)

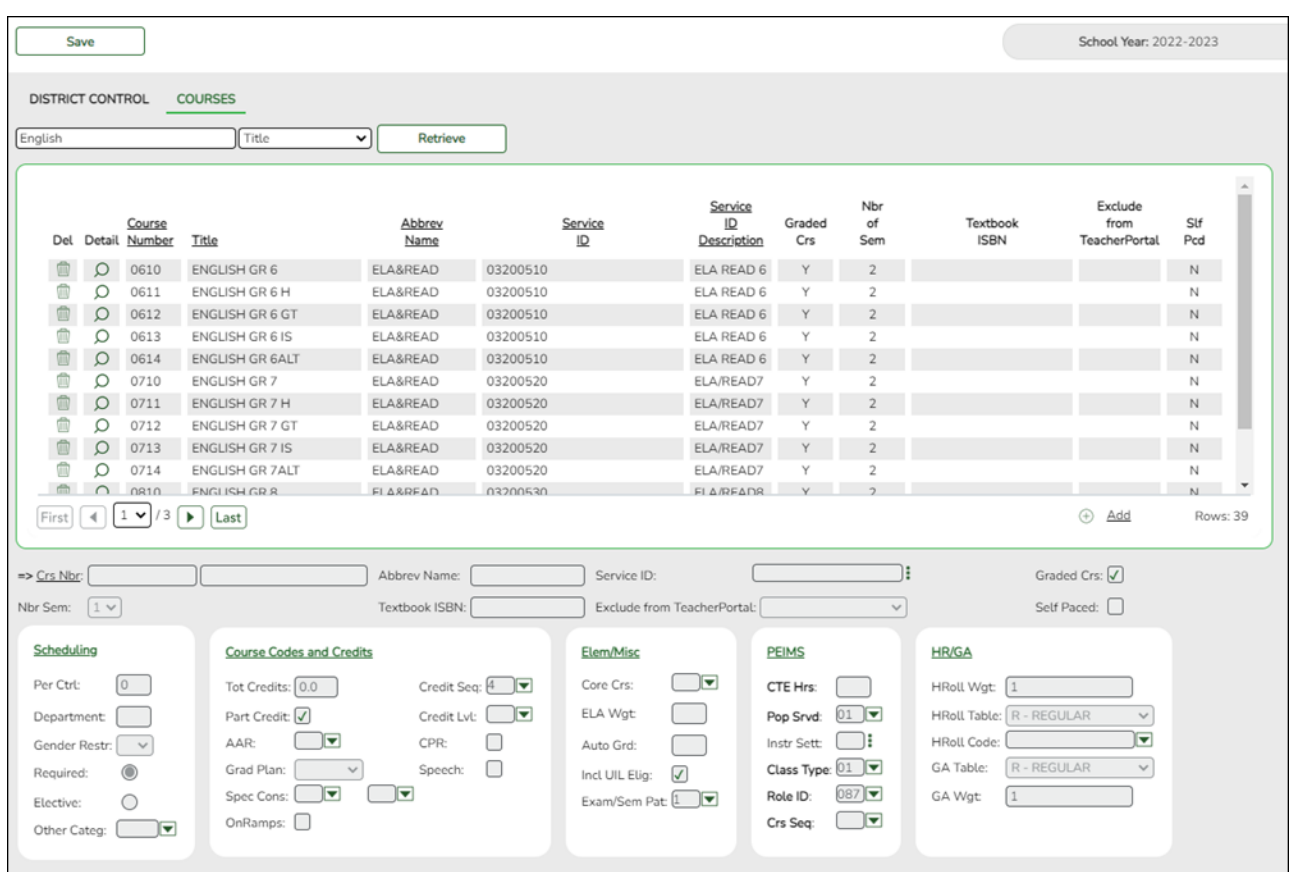

#### **Add or modify district courses:**

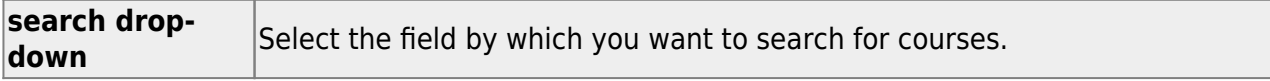

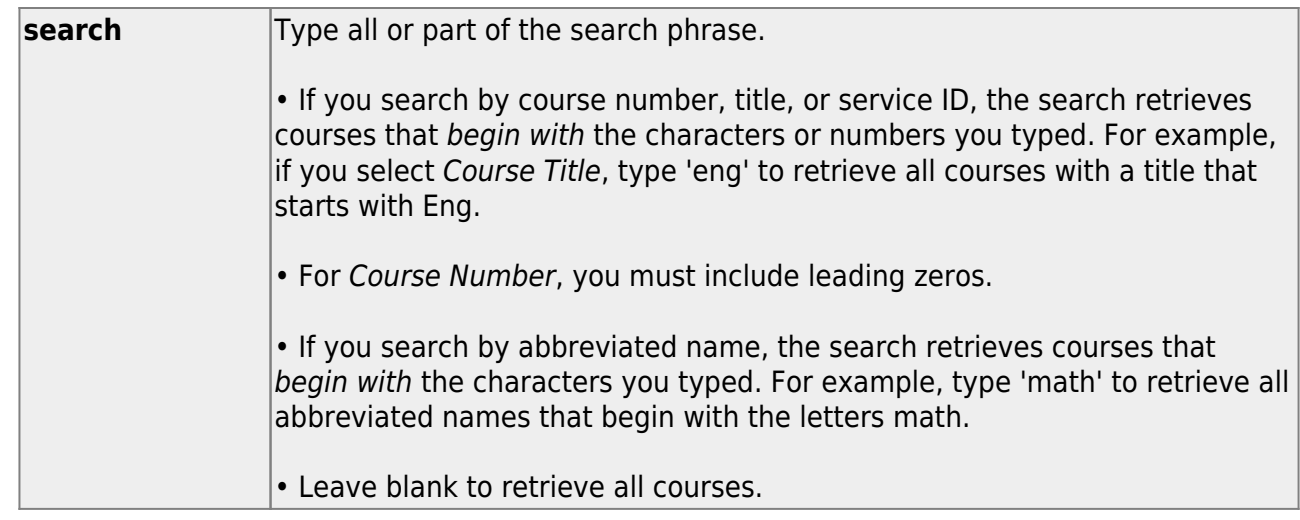

#### ❏ Click **Retrieve**.

A list of courses that meet the specified criteria is displayed.

Course records are only retrieved if the Grade Reporting current year master schedule was copied to Scheduling.

#### The list [can be re-sorted.](#page--1-0)

You can re-sort the grid by clicking on an underlined column heading. It will sort in ascending order. Click it again to sort in descending order.

A triangle next to the column heading indicates the column by which the grid is currently sorted and whether it is sorted in ascending  $\blacktriangleright$  or descending  $\blacktriangleright$  order.

 $\circ$  If there are multiple pages, [page through the list.](#page--1-0)

## **Change the grid view:**

The default view in the grid is basic course information indicated by  $\Rightarrow$  Crs Nbr in the area below the grid. You can modify the view in the grid by clicking an underlined header in that area.

For example, if you click the **Scheduling** header, only restrictions information is displayed in the grid. The Scheduling header is displayed as **⇒ Scheduling** indicating that it is the current view.

Click $\mathcal P$  for a record in the grid to edit the course record.

Or, click **+Add** to add a course.

❏ The following fields are displayed below the grid where you can add or update the record:

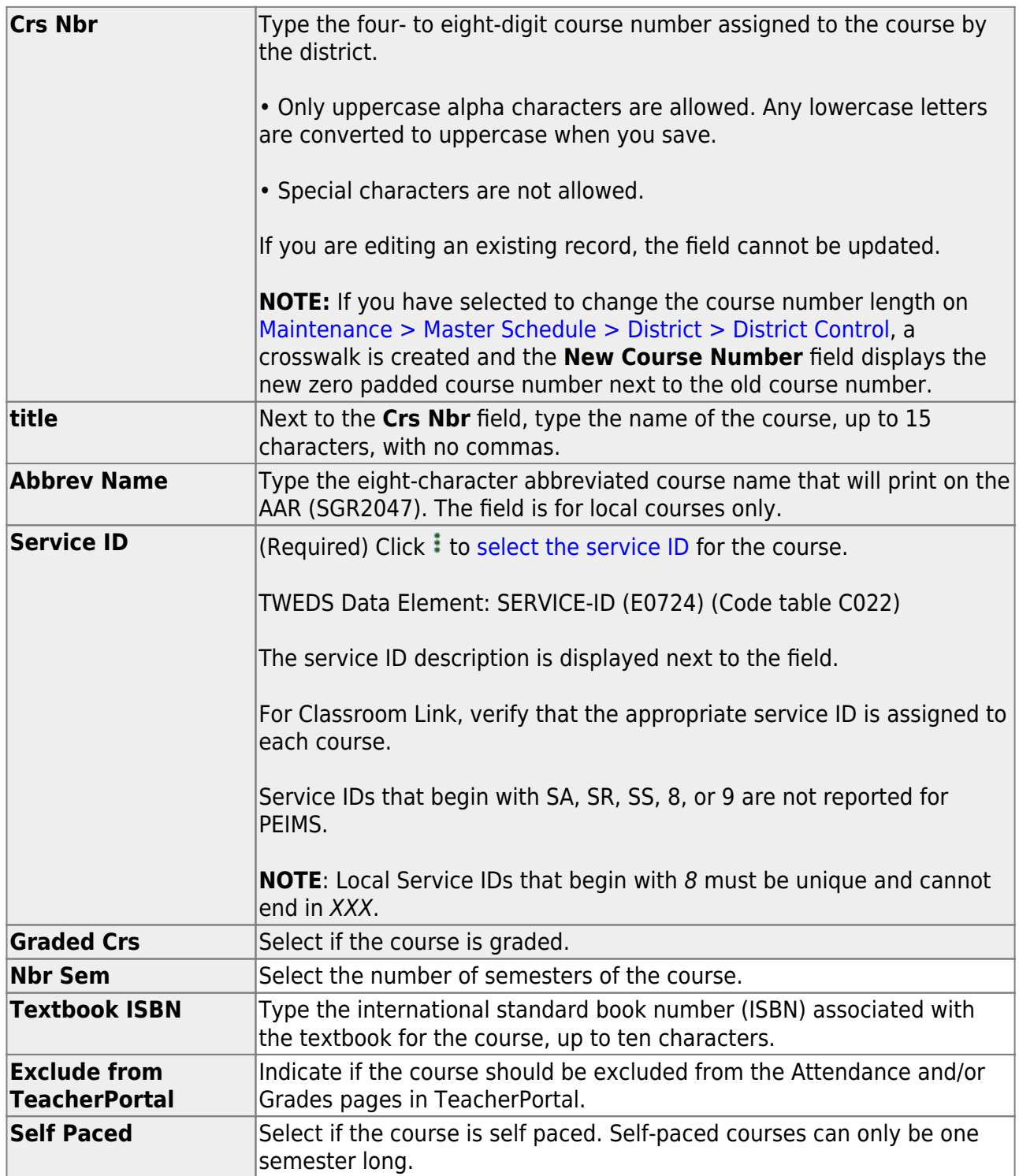

❏ Under **Scheduling**:

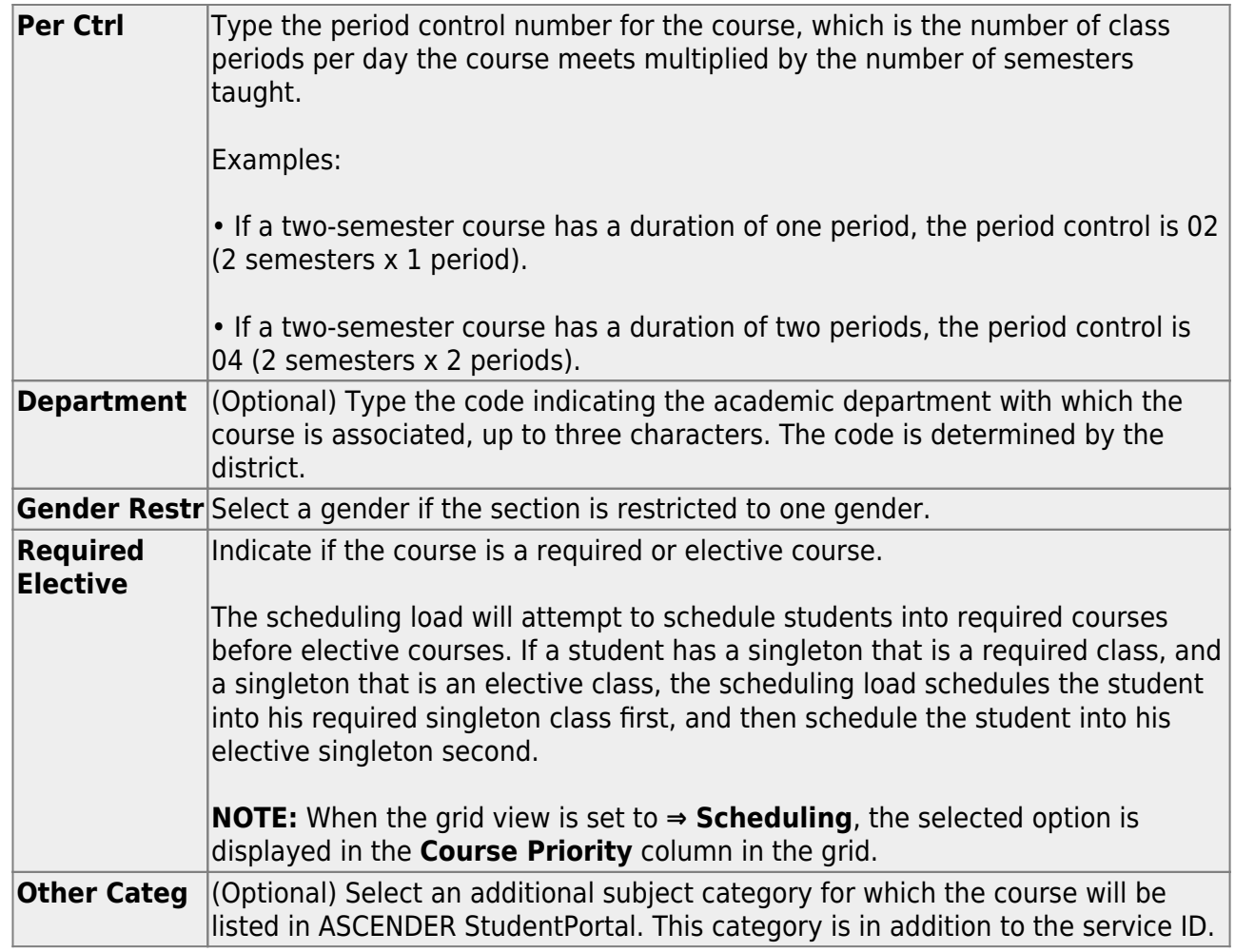

# ❏ Under **Course Codes and Credits**:

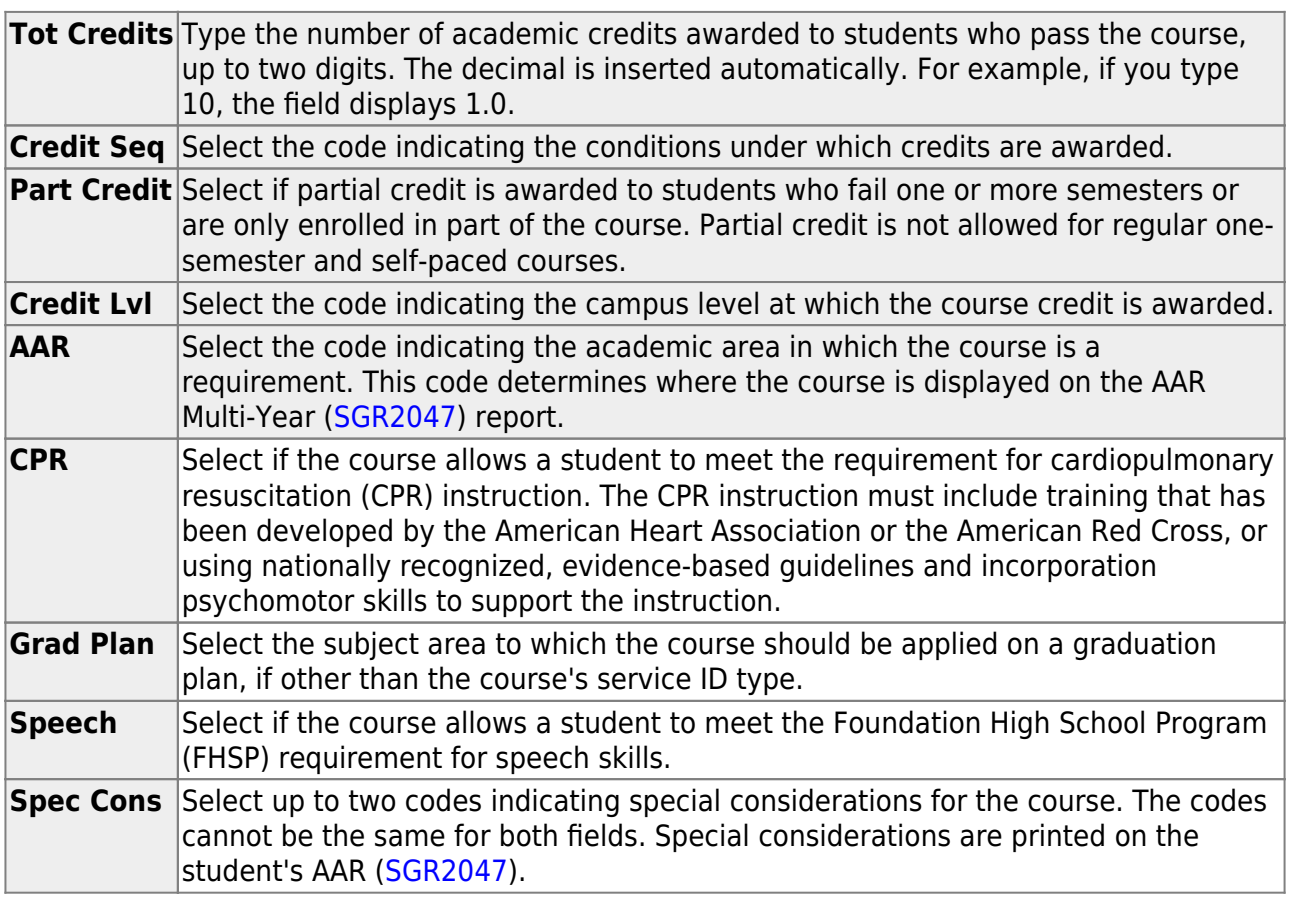

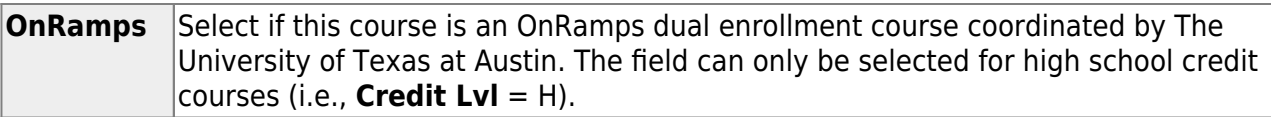

#### ❏ Under **Elem/Misc**:

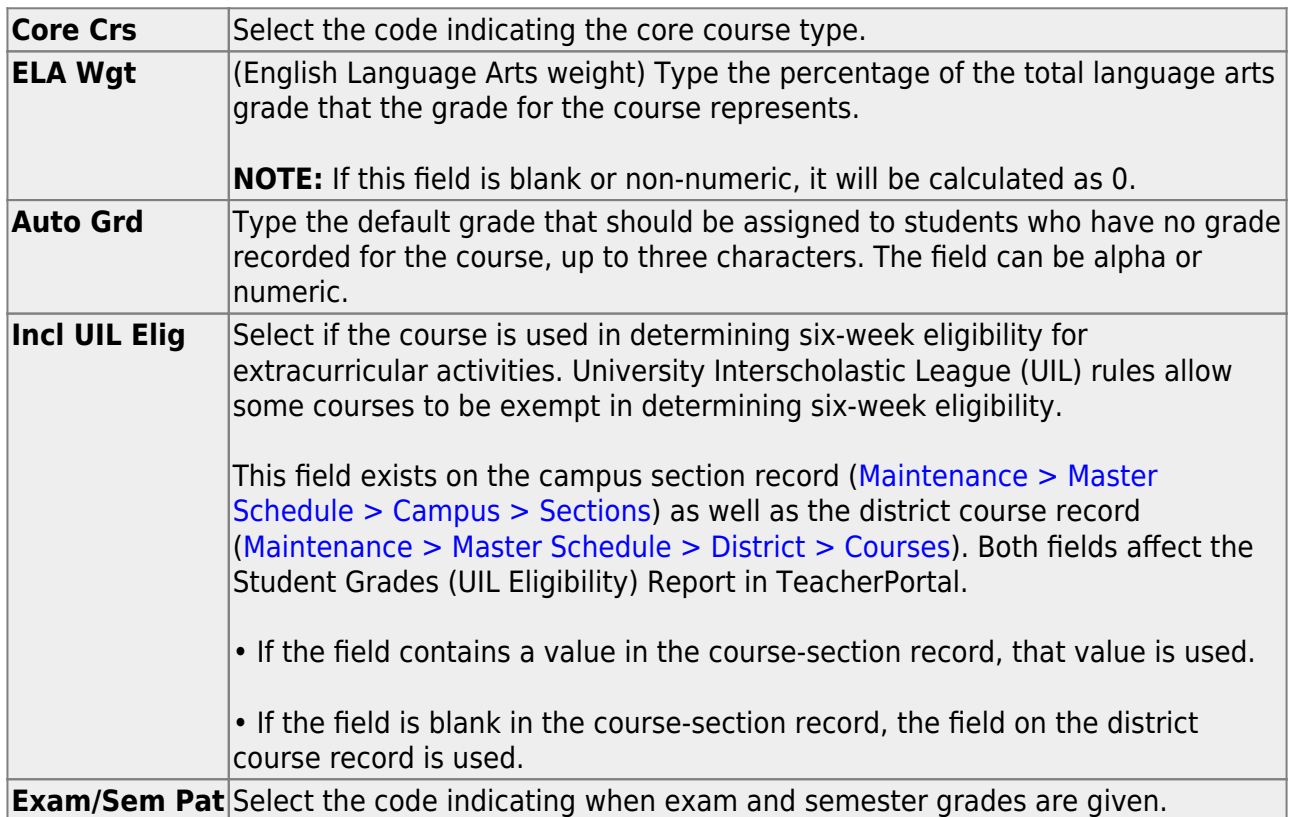

# ❏ Under **PEIMS**:

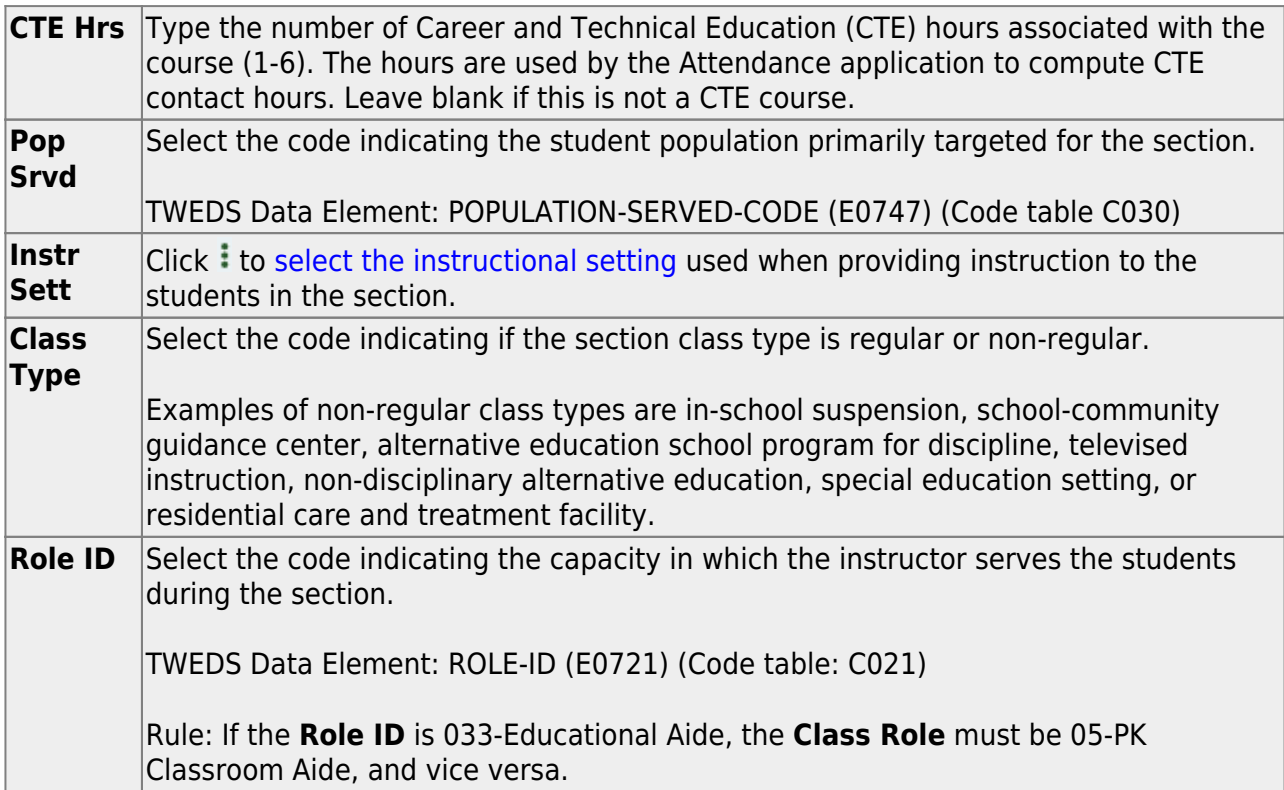

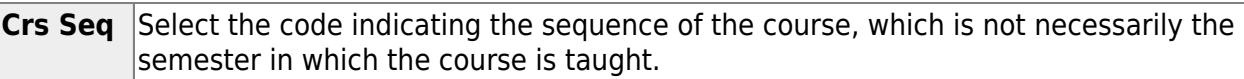

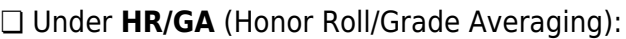

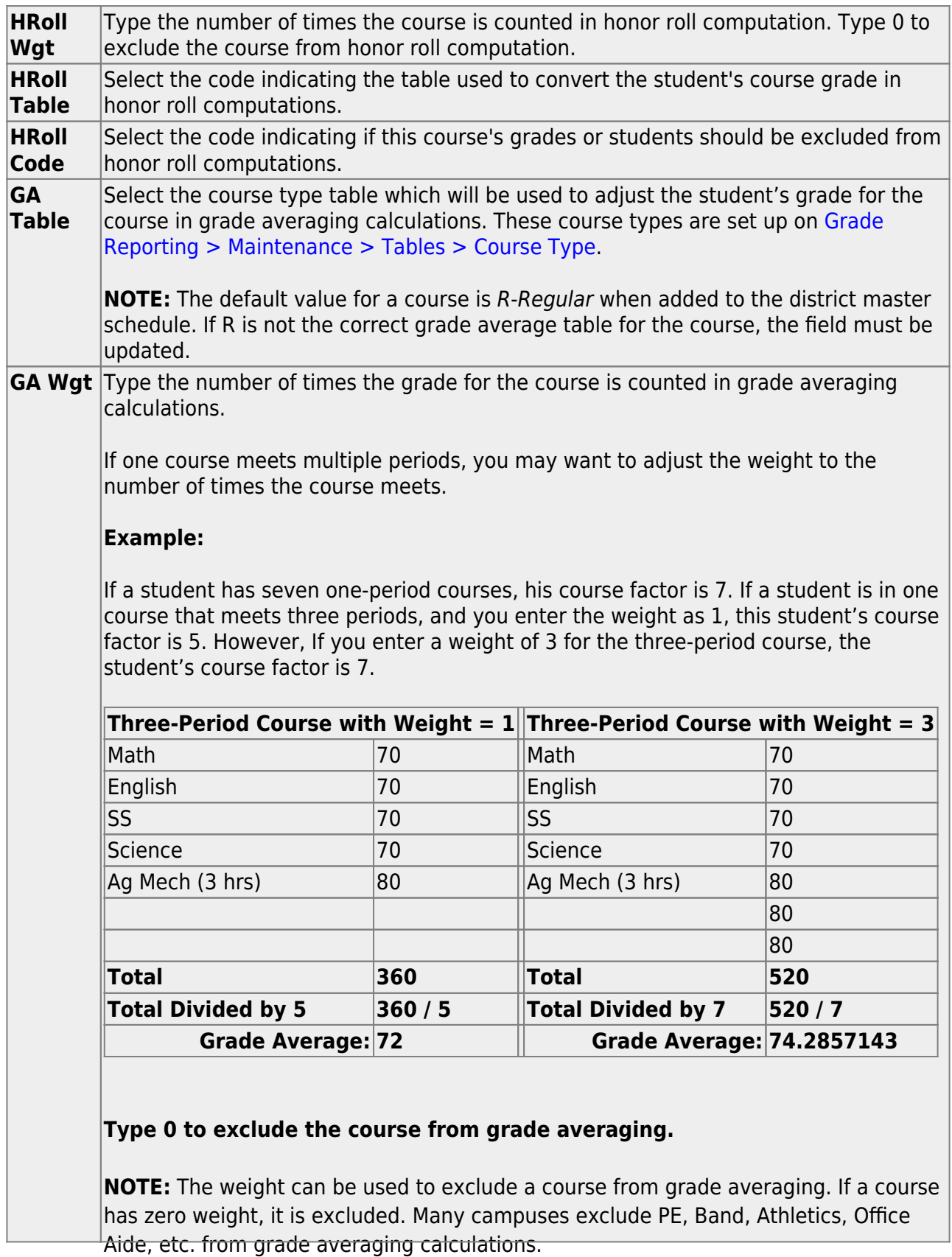

❏ Click **Save**.

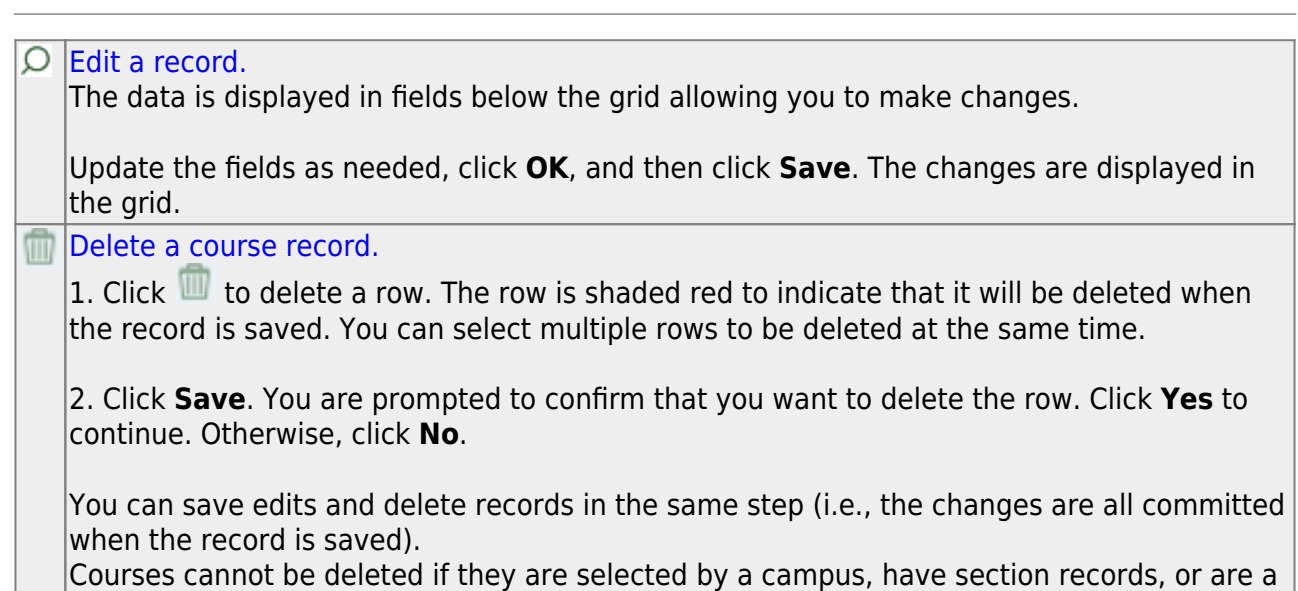

4. [Create next year campus courses.](#page--1-0)

#### **Create next year campus courses.**

○ [Pull campus courses from Grade Reporting \(CY\).](#page--1-0)

part of a graduation plan that has students assigned to it.

#### [Scheduling > Utilities > Create NY Master Schedule > Campus](https://help.ascendertx.com/student/doku.php/scheduling/utilities/createnymasterschedule/campus/createnextyearcampuscourses)

This utility creates next year campus courses (i.e., the campus master schedule). At the campus level, courses are only created if they are offered at the district level.

If next year master schedule information already exists, the message "Created" is displayed.

**NOTE**: If choosing Scheduling Option 1: Manual Entry or Option 2: Combination, campuses can choose to create **Instructors** and **Campus Sections** on this screen.

Choosing ONLY **Campus Courses** gives the campus the option to remove and/or modify courses prior to creating the NY instructors and NY campus sections (if they choose to) into the campus schedules. Then for Scheduling Option 1: Manual Entry or Option 2: Combination, instructors and campus sections are created later.

❏ Select the data you want to create:

## **NOTE:**

• Instructors and sections will be populated in the next step of the scheduling process.

• **Active Meeting Times** is selected by default; however, meeting times will not be created if **Campus Sections** is not selected.

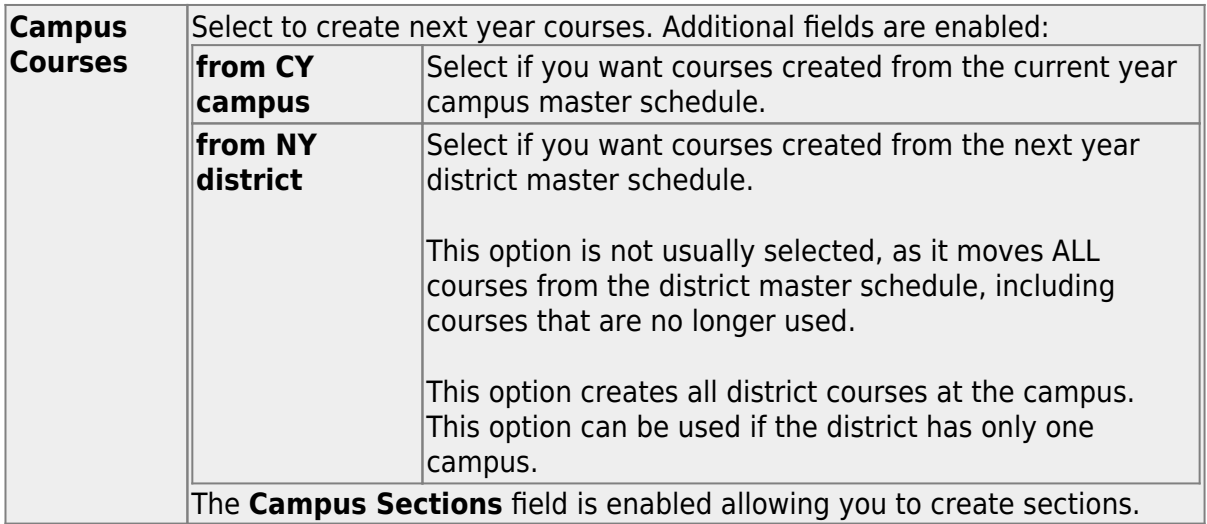

**NOTE:** If the **Maximum Course Number Length** in Scheduling ([Maintenance >](https://help.ascendertx.com/student/doku.php/scheduling/maintenance/masterschedule/district/districtcontrol) [Master Schedule > District > District Control](https://help.ascendertx.com/student/doku.php/scheduling/maintenance/masterschedule/district/districtcontrol)) is different than the current year **Maximum Course Number Length** in Grade Reporting ([Maintenance > Tables >](https://help.ascendertx.com/student/doku.php/gradereporting/maintenance/tables/districtcontroltable/districtparameters) [District Control Table\)](https://help.ascendertx.com/student/doku.php/gradereporting/maintenance/tables/districtcontroltable/districtparameters), the courses are created using the crosswalk table that was created in Scheduling when the **New Course Number Length** was changed to match the new district master schedule on the District Control tab.

After the new course number length has been committed, the crosswalk table will no longer exist, and the courses in current year Grade Reporting will be zero padded to the correct length for next year based on the options selected on the Scheduling District Control tab.

## ❏ Click **Create**.

You are prompted to confirm that you want to create the selected data. Click **Yes**.

[Manually select any new courses from district master schedule.](#page--1-0)

[Scheduling > Maintenance > Master Schedule > Campus > Selection](https://help.ascendertx.com/student/doku.php/scheduling/maintenance/masterschedule/campus/selection)

This tab allows you to select district course records to be added to the campus master schedule.

The campus master schedule contains all the courses and sections offered at the campus. The campus course records are built by selecting district courses; the information from the district course record is automatically copied to the campus course record.

You must establish the campus course records before you can create campus section records.

#### ❏ Select the credit level:

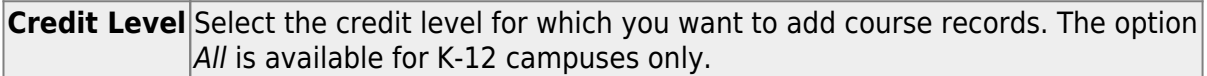

#### ❏ Click **Retrieve**.

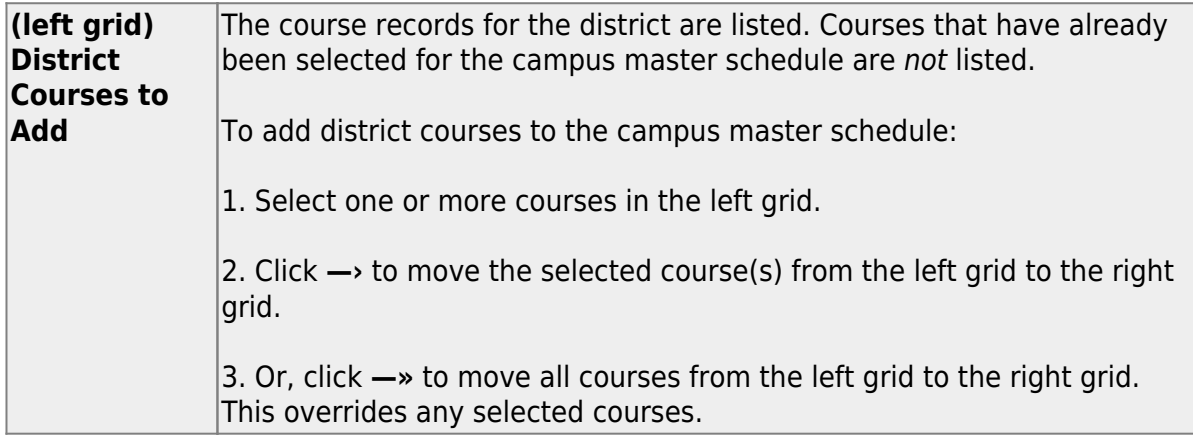

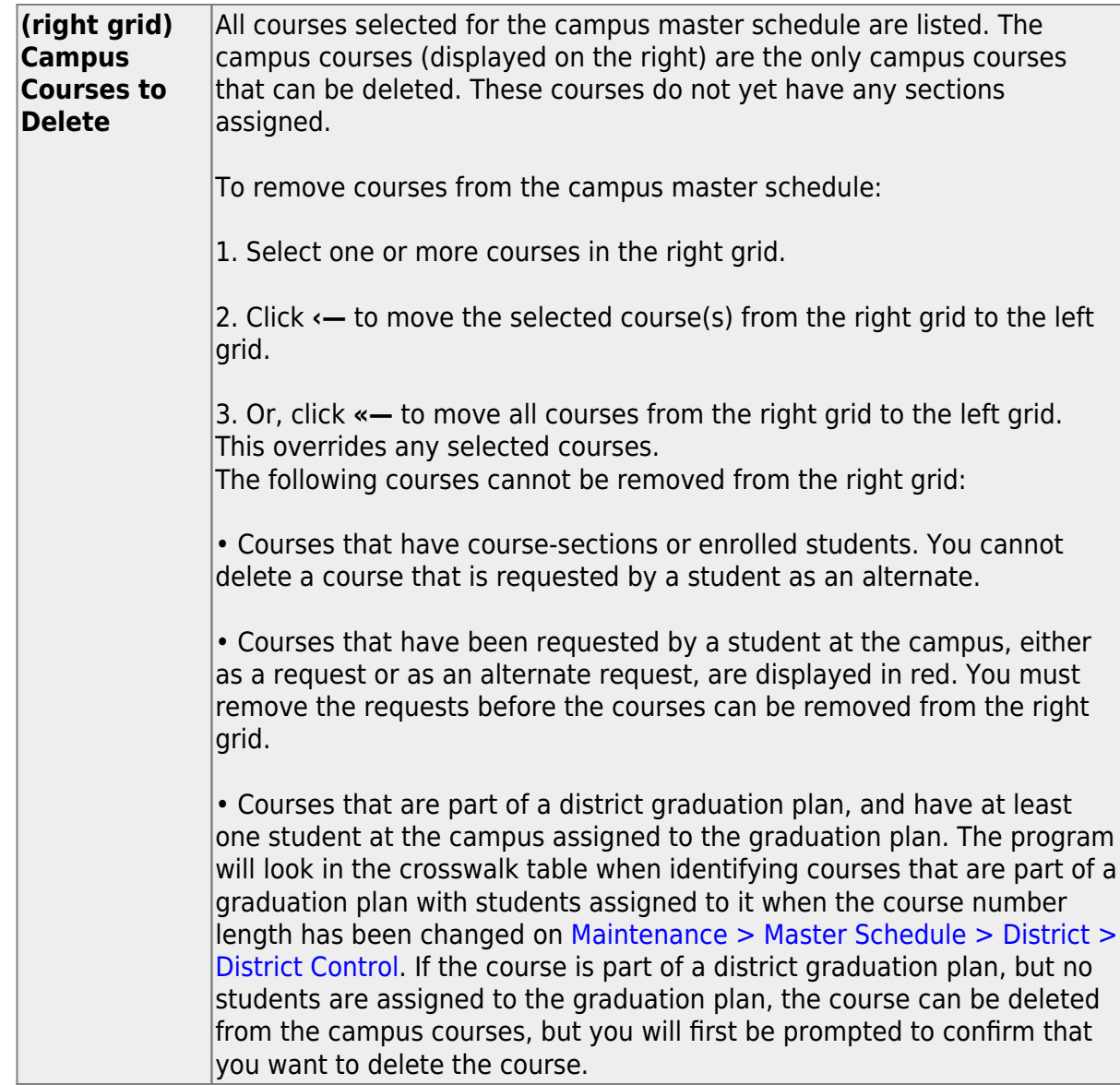

If there are multiple pages, [page through the list.](#page--1-0)

❏ Click **Save**.

**Undo** Revert to the original course lists before saving. Unsaved changes are lost. The reset function does not reset courses once the lists have been saved.

## [Modify campus courses as needed.](#page--1-0)

## [Scheduling > Maintenance > Master Schedule > Campus > Courses](https://help.ascendertx.com/student/doku.php/scheduling/maintenance/masterschedule/campus/courses)

This tab allows you to maintain course records in the campus master schedule. Data in the campus course records is copied from the district master schedule, and **only the**

**fields listed on this Help page can be modified in the campus master schedule**. All other fields are maintained in the district master schedule.

You cannot delete a course from this tab. Courses can be deleted on the [Selection](https://help.ascendertx.com/student/doku.php/scheduling/maintenance/masterschedule/campus/selection) tab.

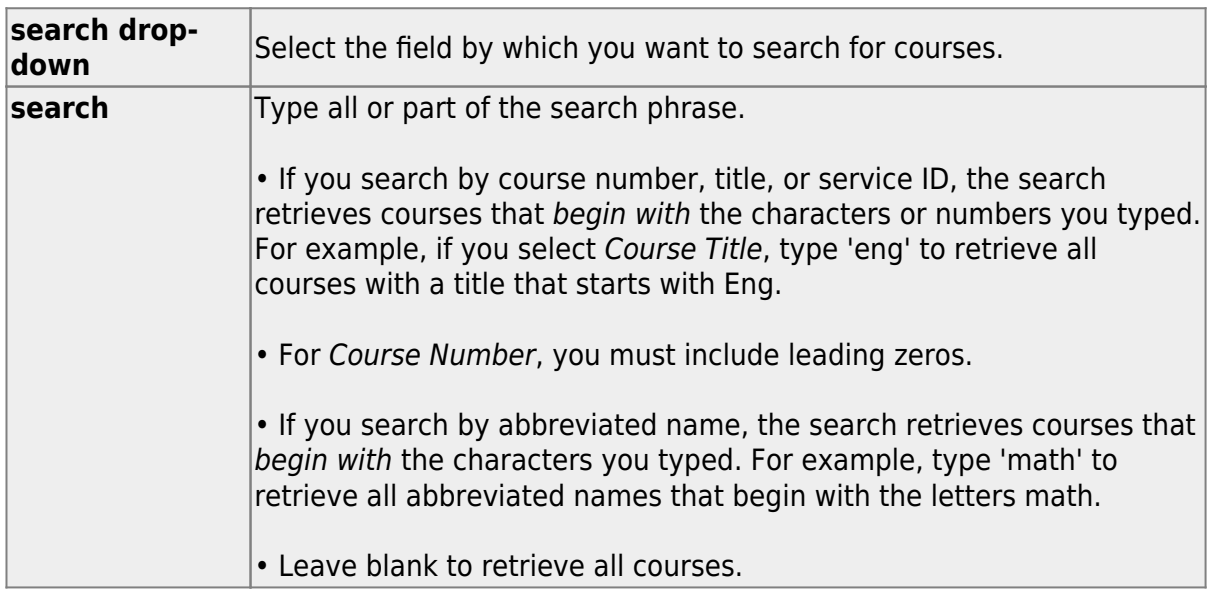

#### ❏ Click **Retrieve**.

A list of courses that meet the specified criteria is displayed.

The list [can be re-sorted.](#page--1-0)

You can re-sort the grid by clicking on an underlined column heading. It will sort in ascending order. Click it again to sort in descending order.

A triangle next to the column heading indicates the column by which the grid is currently sorted and whether it is sorted in ascending  $\overline{\mathbf{x}}$  or descending  $\overline{\mathbf{x}}$  order.

If there are multiple pages, [page through the list.](#page--1-0)

#### **Change the grid view:**

The default view in the grid is basic course information indicated by  $\Rightarrow$  Crs Nbr in the area below the grid. You can modify the view in the grid by clicking an underlined header in that area.

For example, if you click the **Scheduling** header, only restrictions information is displayed in the grid. The Scheduling header is displayed as **⇒ Scheduling** indicating that it is the current view.

 $□$ Click  $□$  for a record in the grid. The fields below the grid are enabled:

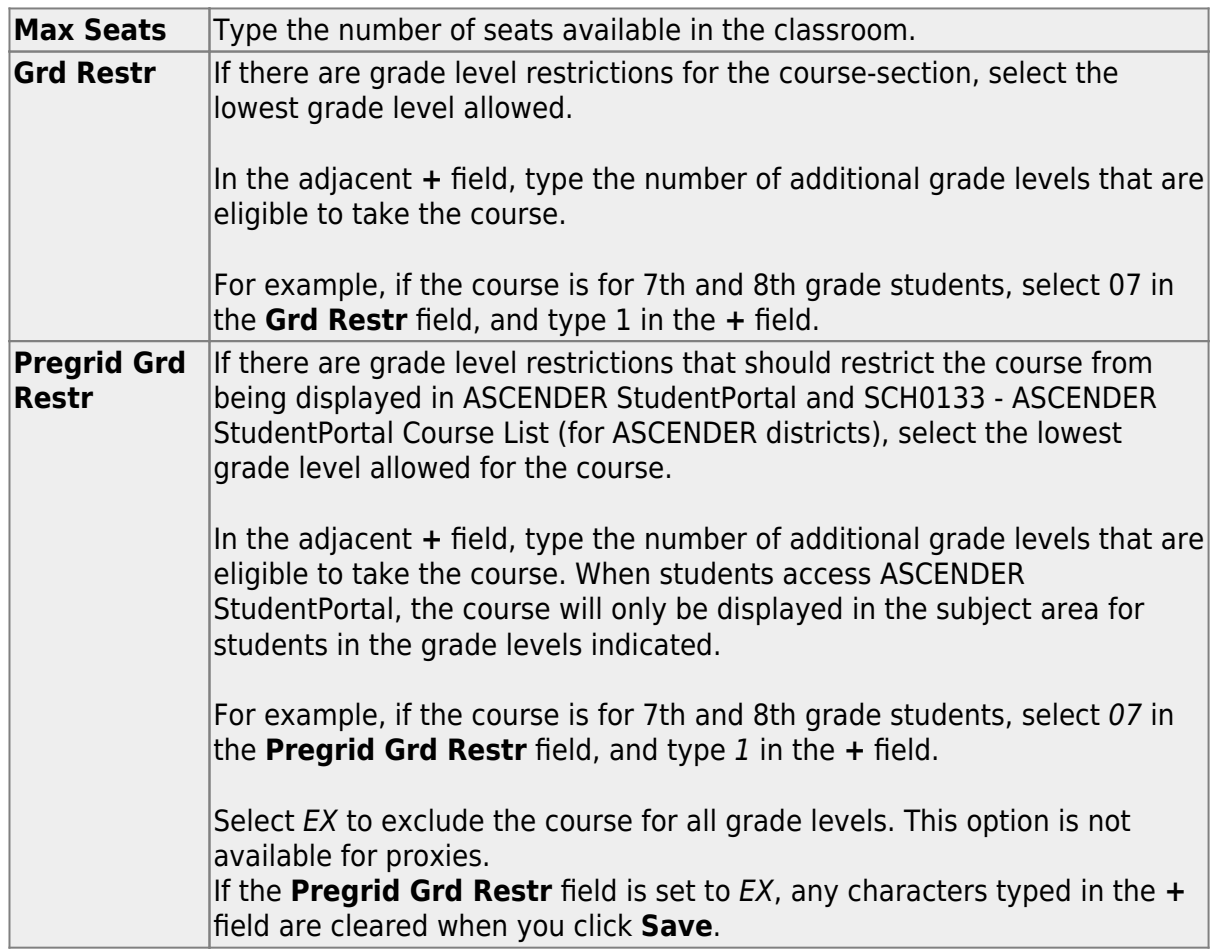

# ❏ Under **Options**:

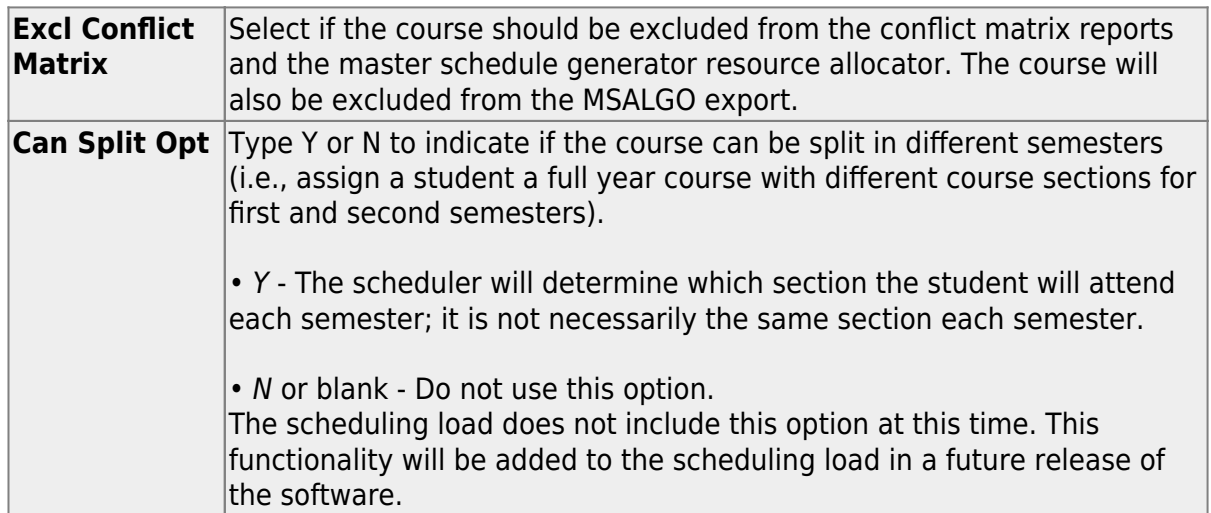

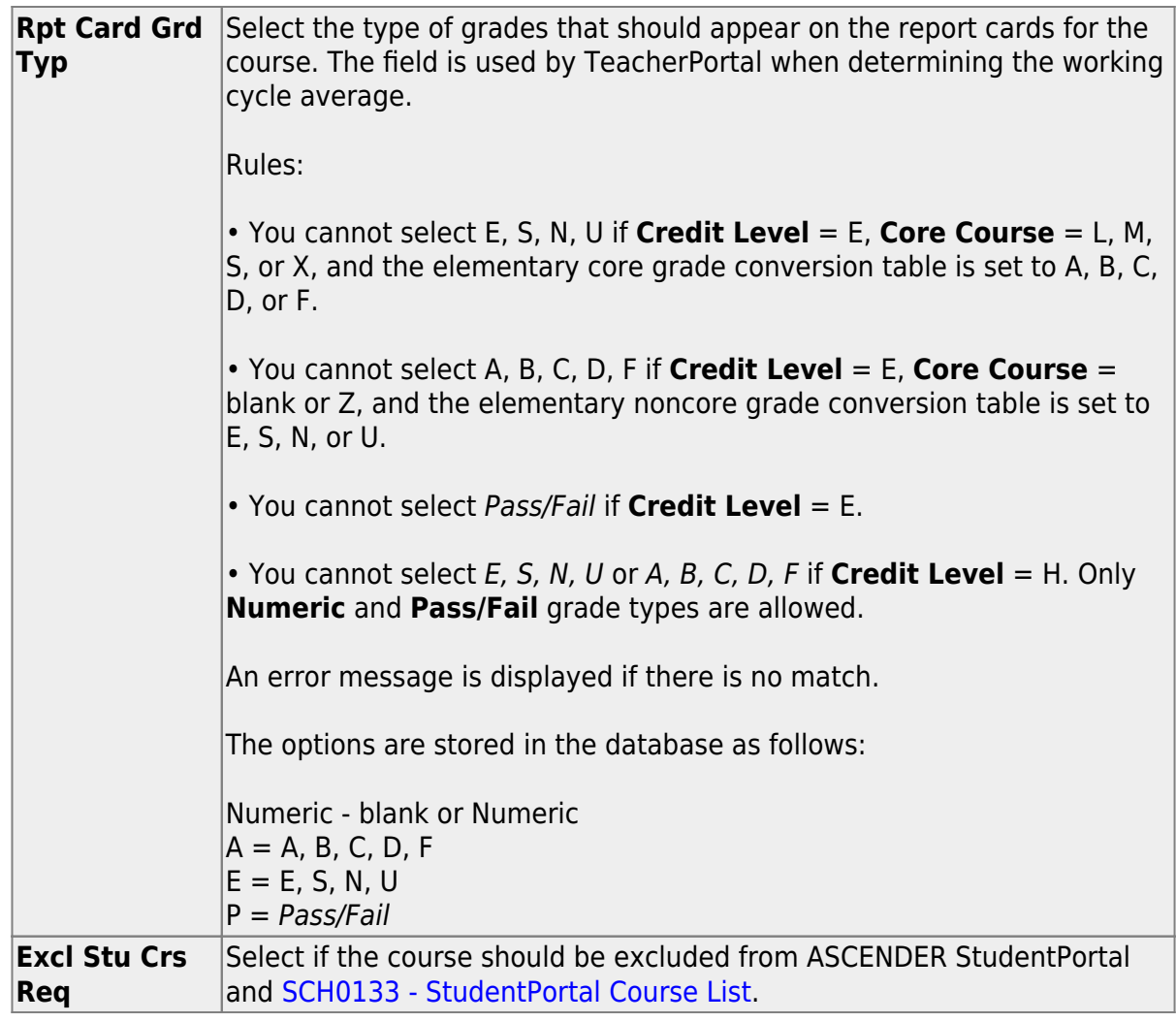

❏ Click **Save**.

5. [Create next year proxy courses.](#page--1-0)

**Create next year proxy courses.**

[Scheduling > Maintenance > Master Schedule > Campus > Proxies](https://help.ascendertx.com/student/doku.php/scheduling/maintenance/masterschedule/campus/prxies)

This tab allows you to set up normal, control, and match proxies. A proxy contains the multiple courses that are frequently requested by students as a group. The courses are requested by entering the proxy number instead of the individual course numbers. A proxy must contain at least two courses.

**IMPORTANT:** When using proxies, make sure to use the proxy number (not the course number) during the student course request process.

- **Normal proxies** allow you to assign a group of courses to a student. The student is scheduled into the courses during the scheduling load. When you add the normal proxy number for a student, the courses are added as requests, not the proxy. Normal proxies are often used by middle school campuses to schedule required courses to an entire grade level.
- **Control proxies** allow you to schedule students into specific courses identified by the course and section numbers of the proxy. Control proxies are used to schedule students manually. They are commonly used for elementary scheduling, if the scheduling is done prior to running Annual Student Data Rollover (ASDR).
- **Match proxies** are used to match two courses when you want one course taken half of the school year and the other course taken the other half of the school year. Match proxies allow you to schedule a student into courses with the same section numbers for each course. The match proxy number assigned to the student ensures that he will have the matched courses the same period of the day. Match proxies are used to ensure that students are scheduled into two one-semester courses in different semesters in the same period of the day. A valid match proxy must have courses with the same section and same beginning/end periods, but different semesters, and the courses must exist in only one match proxy.
	- If you are using [Maintenance > Master Schedule Generator > Generate Campus](https://help.ascendertx.com/student/doku.php/scheduling/maintenance/masterschedulegenerator/generatecampusschedule) [Schedule](https://help.ascendertx.com/student/doku.php/scheduling/maintenance/masterschedulegenerator/generatecampusschedule), the courses contained in the match proxy are generated with matching periods of the day for each section created.
	- For match proxies, you have the option of selecting additional fields: **Include in Conflict Matrix**, **Exclude from Stu Crs Requests**, **Pregrid Restriction**, and **Grade Restriction**.
	- Before running a scheduling load, sections must be built for each course using matching section numbers and the same period of the day, but opposite semesters.

#### Student

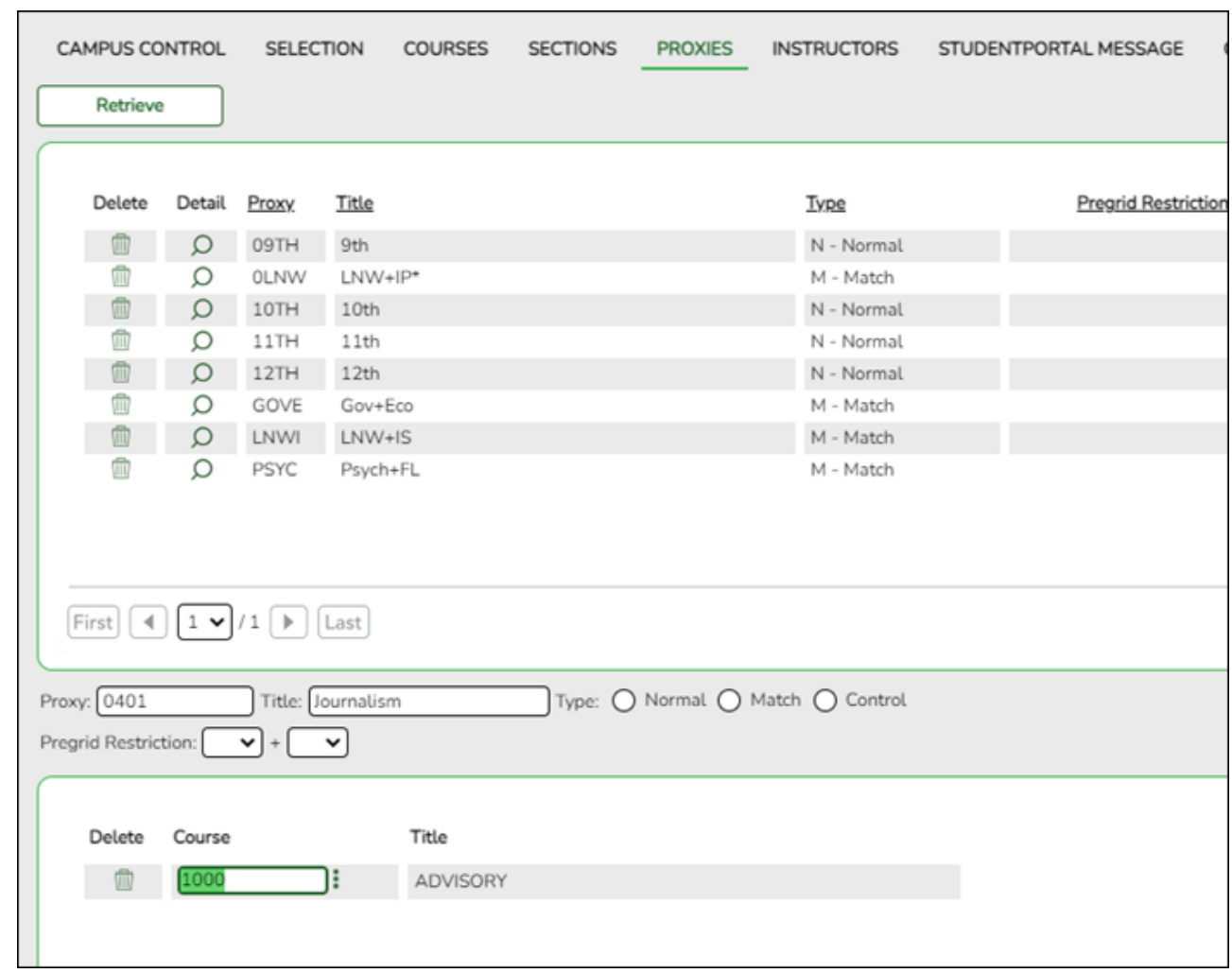

[Proxy Examples:](#page--1-0)

# **Normal Proxy Example:**

6th Grade Normal Proxy

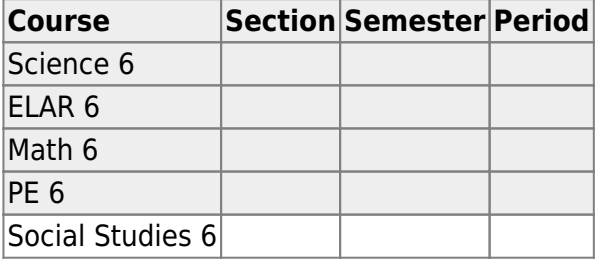

# **Control Proxy Example:**

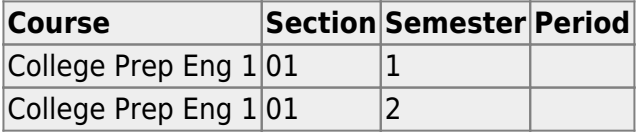

# **Match Proxy Example:**

Student

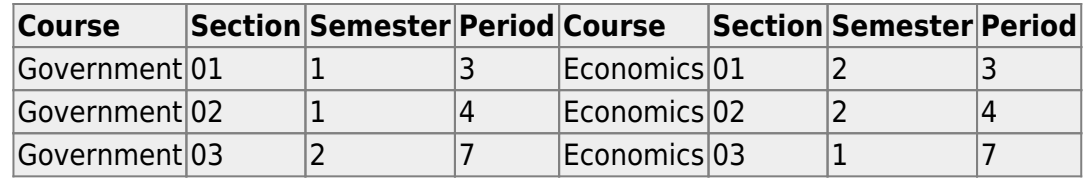

# ❏ Click **Retrieve**.

Existing proxies are displayed in the upper grid.

The list [can be re-sorted.](#page--1-0)

You can re-sort the grid by clicking on an underlined column heading. It will sort in ascending order. Click it again to sort in descending order.

A triangle next to the column heading indicates the column by which the grid is currently sorted and whether it is sorted in ascending  $\mathbf{\Sigma}$  or descending  $\mathbf{\Sigma}$  order.

 $\circ$  If there are multiple pages, [page through the list.](#page--1-0)

❏ Click **+Add** in the upper grid to add a new proxy. The fields below the grid are enabled:

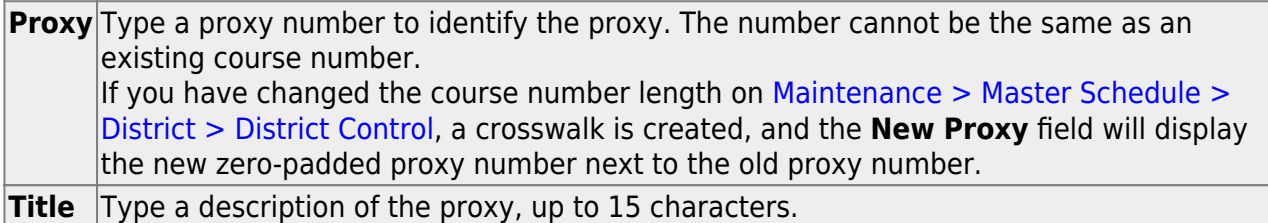

Under **Type**:

❏ Select the type of proxy you want to add.

The fields displayed depend on the type of proxy you select.

For all proxy types, the following fields are displayed:

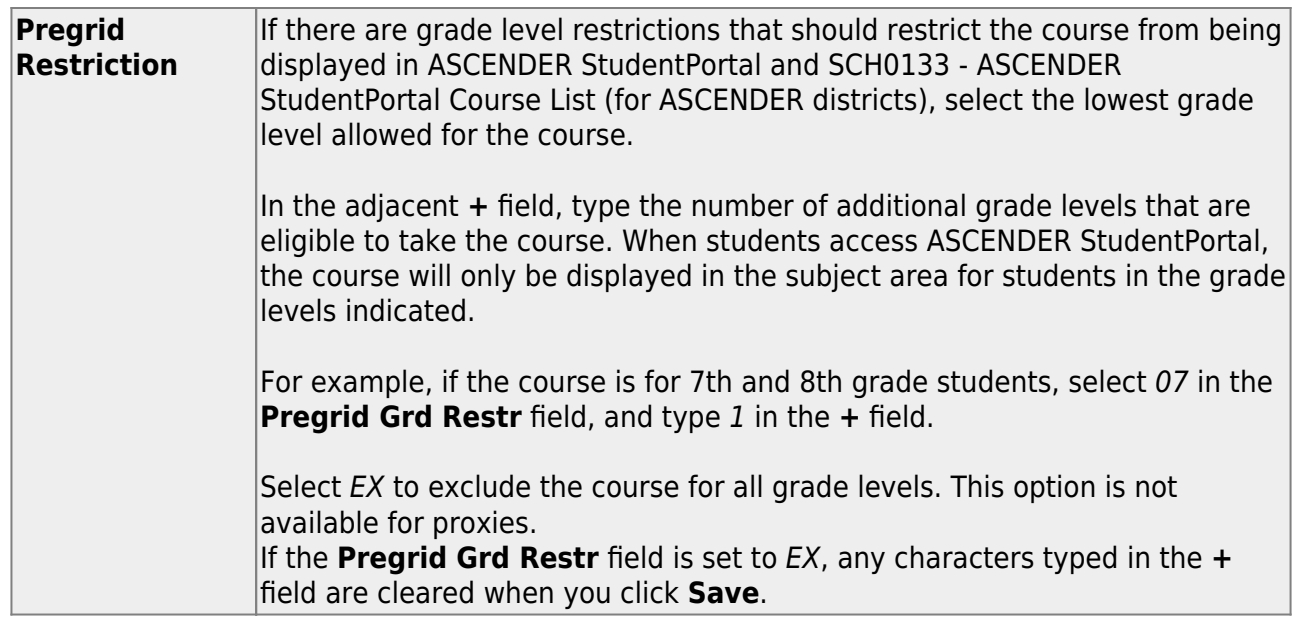

If you select **Normal** or **Match**, the following field is also displayed:

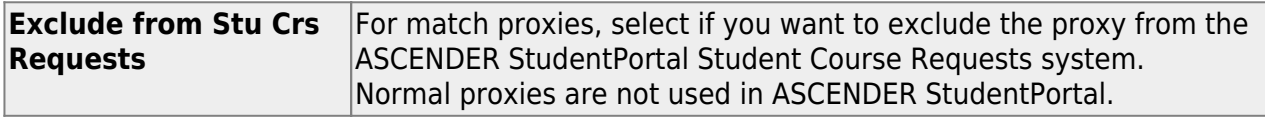

If you select **Match**, the following fields are also displayed:

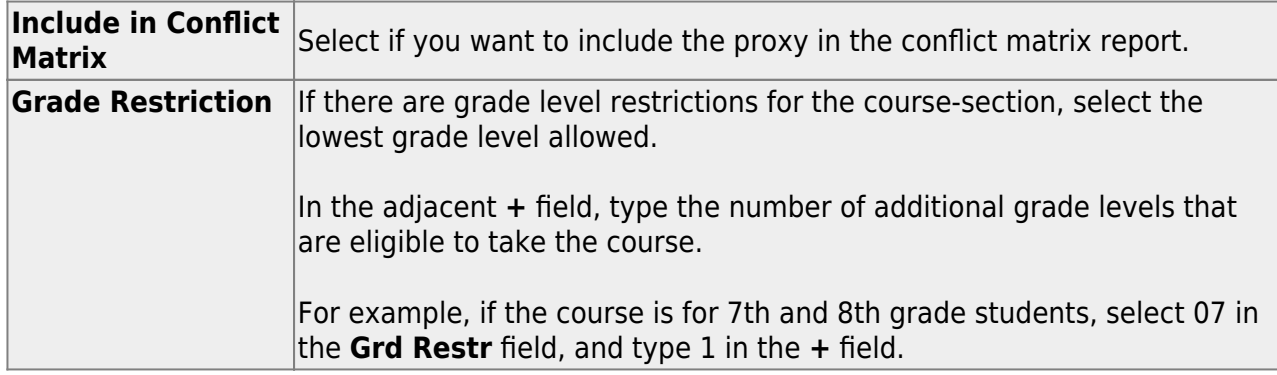

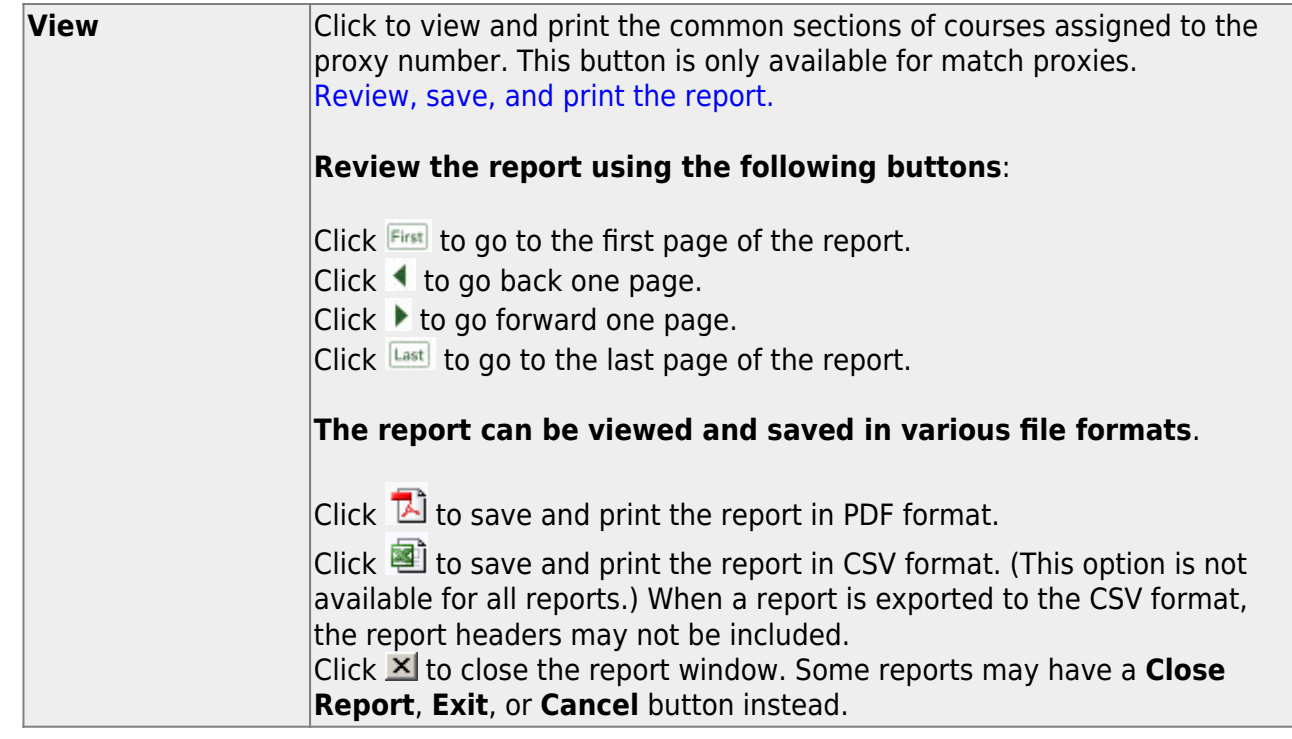

# **Add courses to a proxy:**

 $\Box$ Click  $\Omega$  in the upper grid to select the proxy.

❏ Click **+Add** in the lower grid. A blank row is displayed in the lower grid.

Each proxy must contain at least two courses.

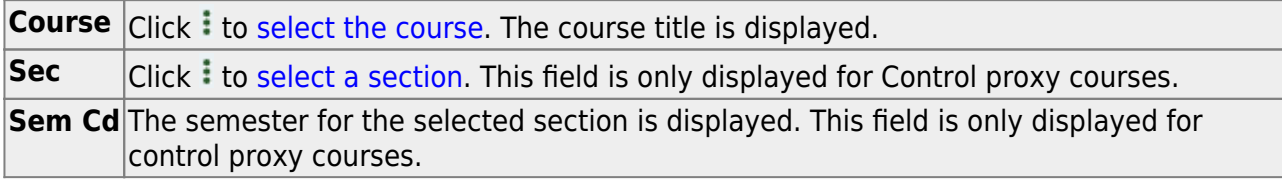

❏ Click **Save**.

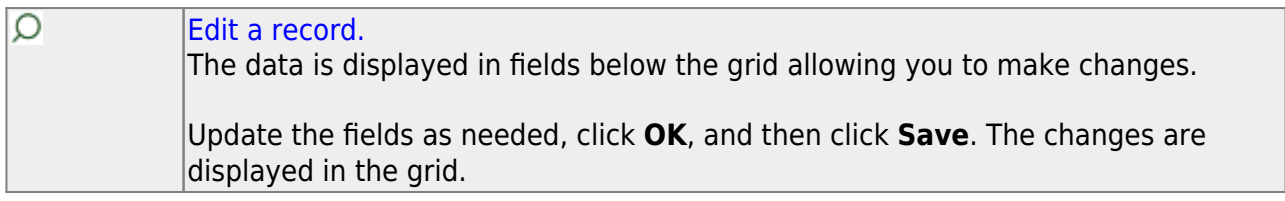

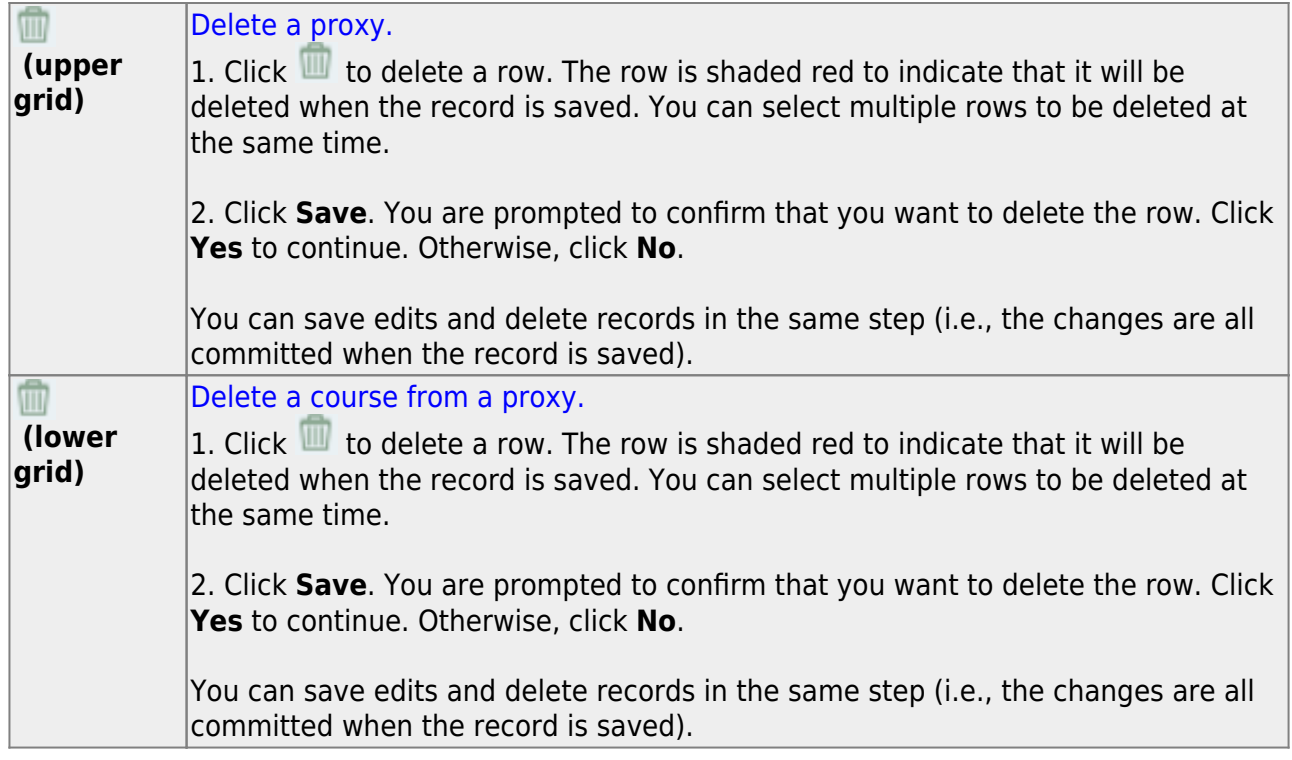

# <span id="page-32-0"></span>**Students**

**NOTE:** Next year students must be pre-registered to be included in scheduling.

# <span id="page-32-1"></span>**Transfer Students to Next Year Campus (for Scheduling Purposes)**

1. [Clear and assign year-end-status codes.](#page--1-0)

#### **Clear and assign year-end-status codes.**

Skip this step if year-end-status codes have been assigned for the current year.

1. [Clear existing year-end-status codes.](#page--1-0)

[Grade Reporting > Utilities > Assign or Clear Year-End-Status Code](https://help.ascendertx.com/student/doku.php/gradereporting/utilities/assignorclearyearendstatuscodes)

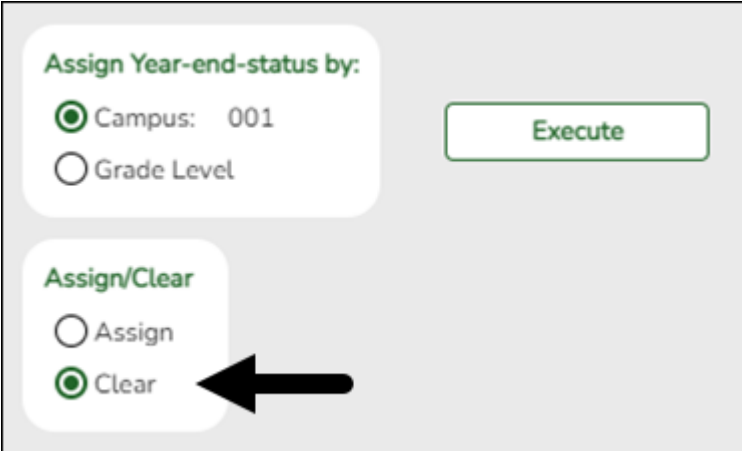

- 1. Under **Assign/Clear**, select **Clear**.
- 2. Click **Execute**.
- 2. [Assign year-end-status codes.](#page--1-0)

[Grade Reporting > Utilities > Assign or Clear Year-End-Status Code](https://help.ascendertx.com/student/doku.php/gradereporting/utilities/assignorclearyearendstatuscodes)

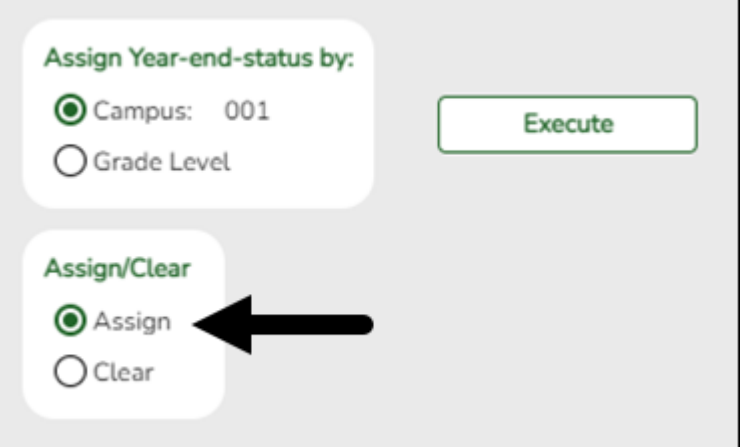

1. Under **Assign/Clear**, select **Assign**.

If selected, only blank year-end-status codes are updated, and retained reason codes are cleared.

Blank year-end-status codes are updated as follows:

- Grade levels KG and 1-8 are updated to code 01 (Promoted next grade).
- Grade levels 9-11 are updated to code 11 (Advanced next grade).
- Grade level 12 is updated to code 12 (Graduated).
- 2. Click **Execute**.

**IMPORTANT:** This step marks all students as promoted. You must individually change all students who were not promoted on Registration > Maintenance > Student Enrollment > Demo3.

3. [\(Optional\) Create a report to confirm that codes were updated.](#page--1-0)

#### [Registration > Reports > Create Registration Report](https://help.ascendertx.com/student/doku.php/registration/reports/createregistrationreport)

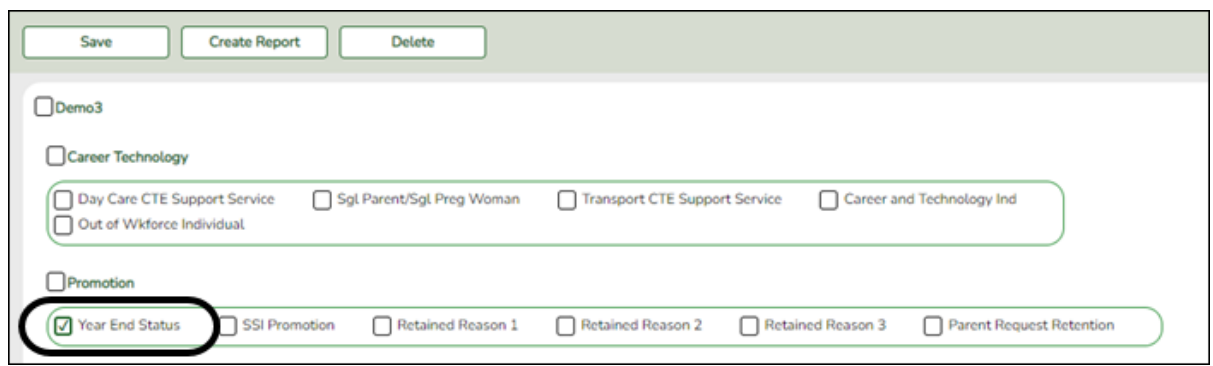

- 1. Select the **Year End Status** field and any other necessary demographic fields, including **Active** and **Record Status**.
- 2. Click **Create Report**.
- 3. Once the report is generated, filter the report by the Active and Record Status columns.

#### 2. [Transfer students to the next year campus.](#page--1-0)

**Transfer students to the next year campus.**

The sending campus assigns the next year campus and transfers the students.

**IMPORTANT:** All campuses must complete this step as this affects Graduation Plan and grade averaging and class ranking.

**NOTE**: If your district only has one campus, Transfer the students. does not need to be completed.

1. [Assign next year campus to students.](#page--1-0)

[Registration > Utilities > Set NY Campus](https://help.ascendertx.com/student/doku.php/registration/utilities/setnextyearcampus)

Student

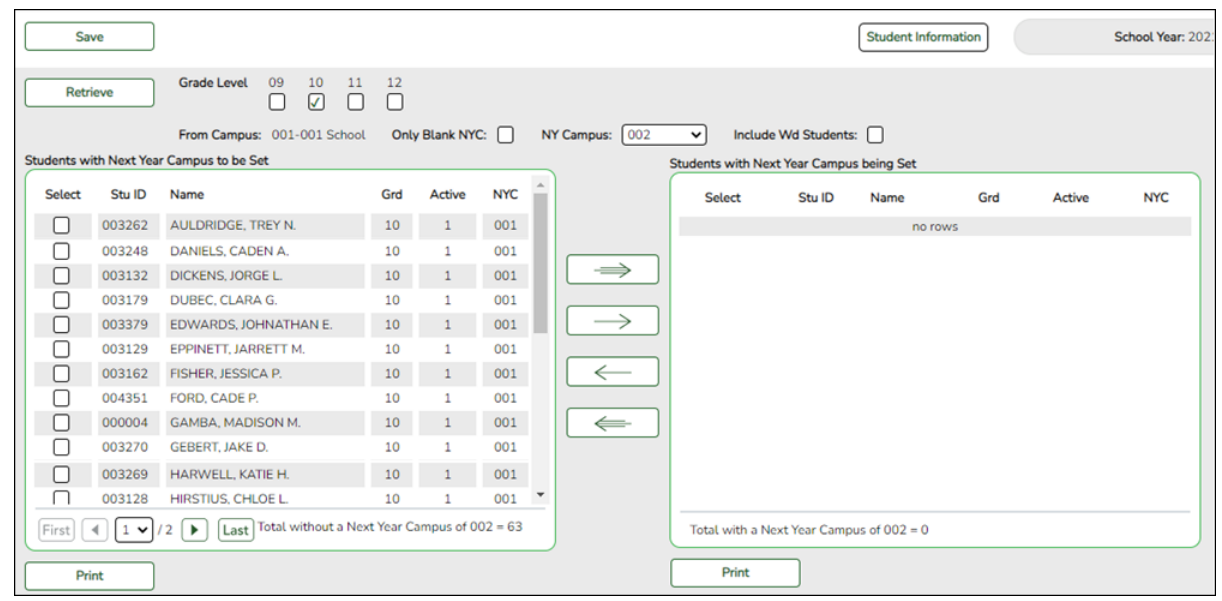

- 1. Select the grade level to assign.
- 2. Select the next year campus for these students.
- 3. Make other selections as needed.
- 4. Click **Retrieve**. The selected students are listed in the left grid.
- 5. Select the students who will be assigned to the next year campus.
- 6. Use the arrow buttons to move the students to the right grid.
- 7. Click **Save**.
- 8. If your campus feeds into multiple campuses, re-run the utility for each receiving campus.

**NOTE:** If new students enroll during the school year, run the utility again to include all new students with the **Only Blank NYC** field selected.

#### 2. [Transfer the students.](#page--1-0)

#### [Registration > Utilities > Transfer > Scheduling Transfer](https://help.ascendertx.com/student/doku.php/registration/utilities/transfer/schedulingtransfer)

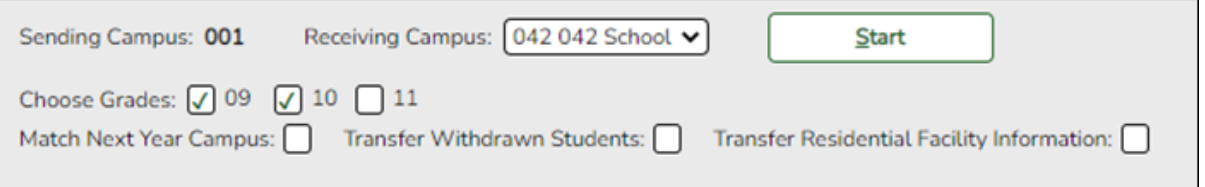

- 1. Select the campus where the students will be transferred (**Receiving Campus**).
- 2. Select the grade level to be transferred.
- 3. Select **Match Next Year Campus** if there are multiple next year campuses to which students are being transferred.
- 4. Click **Start**.

5. Repeat until all students have been transferred.

#### **IMPORTANT:**

#### [About pre-registering students:](#page--1-0)

If you need to set up a student who is not currently attending the campus/district but will attend next year, you must register the student in current year registration. The student should be pre-registered in the campus they will attend in the new school year.

#### [Registration > Maintenance > Student Enrollment](https://help.ascendertx.com/student/doku.php/registration/maintenance/studentenrollment)

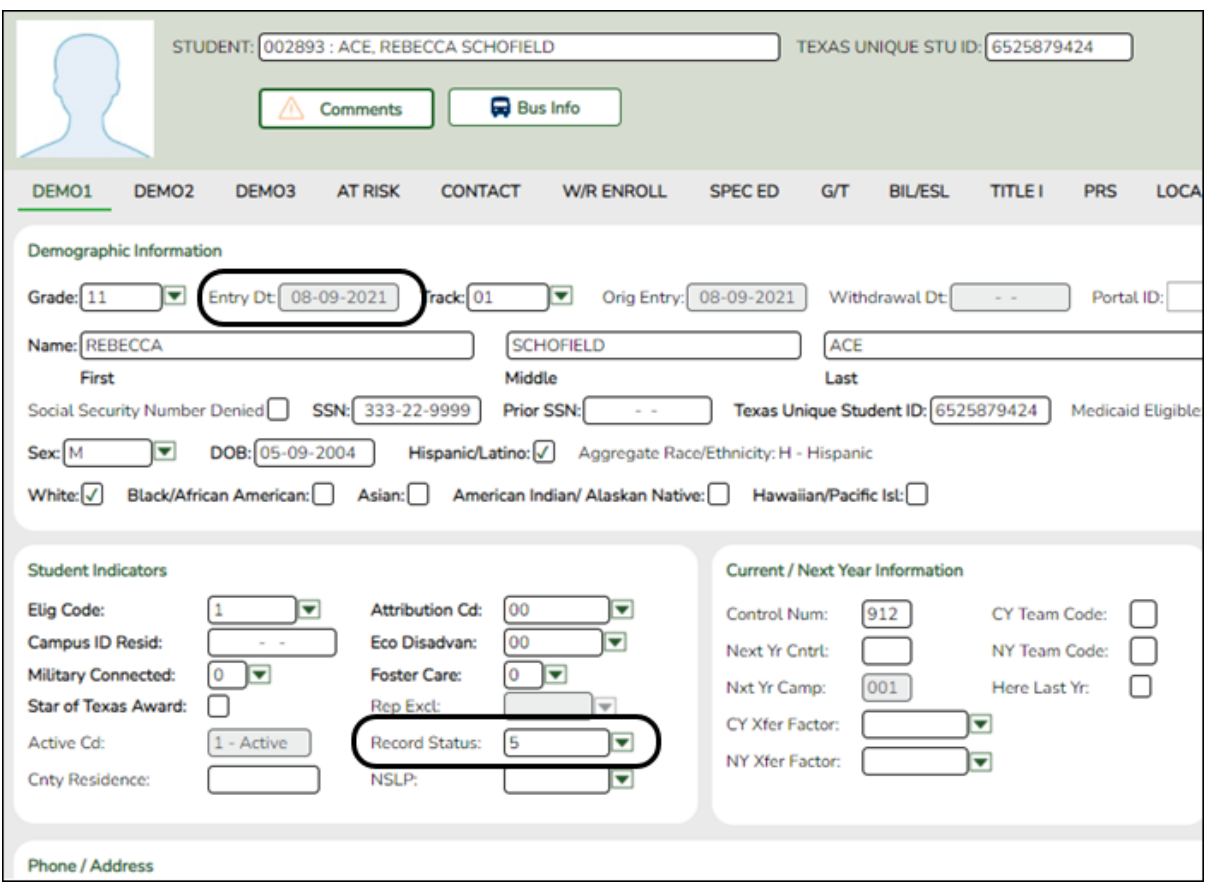

- Use the grade level the student will be in next year.
- Use the last day of the current year as the Date of Entry (WR Enroll tab).
- Use Record Status 5 (not enrolled this year but will attend next year).

**WARNING:** Do not use Record Status 4, or the program will not let you edit or delete the student until after Annual Student Data Rollover is done.

**Returning current year student:** If you have a current year student who has withdrawn, but intends to come back next year, do not use these steps to preregister them or current year data will be skipped during PEIMS. This student will need to be registered after ASDR is done in the summer.

3. [\(Optional\) Assign team codes.](#page--1-0)

**(Optional) Assign team codes.**

[By individual.](#page--1-0)

[Scheduling > Maintenance > Team Code > By Individual](https://help.ascendertx.com/student/doku.php/scheduling/maintenance/teamcode/byindividual)

This tab allows you to assign or change the next year team code for one or more students.

1. Click  $\cdot$  to to [select the student](https://help.ascendertx.com/student/doku.php/general/directory) whose team code you want to change.

Click **+Add** to select another student. A blank row is added to the grid.

2. To add a new team code, type the one-character code next to the NY Team To field and click **Add Team Code**.

The new code is added to the **NY Team To** drop-down list.

3. Select the next year team code to assign to the students.

Or, select Blank to reset team codes to blank.

4. Click **Save**.

The next year team code is assigned to the selected students and is displayed in the **NY Team** field.

Remove the student from the page. Saved records are not deleted.

[By grade level.](#page--1-0)

[Scheduling > Maintenance > Team Code > By Grade Lvl](https://help.ascendertx.com/student/doku.php/scheduling/maintenance/teamcode/bygradelvl)

This tab allows you to assign next year team codes to a group of students by grade level.

1. In the **NY Grade From** field, select the next year grade level, or select All to change the team code for all grade levels.

A list of students who will be in this grade level next year is displayed.

The list [can be re-sorted.](#page--1-0)

You can re-sort the grid by clicking on an underlined column heading. It will sort in ascending order. Click it again to sort in descending order.

A triangle next to the column heading indicates the column by which the grid is currently sorted and whether it is sorted in ascending  $\mathbb{Z}$  or descending  $\mathbb{Z}$  order.

- If there are multiple pages, [page through the list.](#page--1-0)
- 2. Select **Update** for the students whose team you want to change.

• Select **Select All** to select all students. If there are multiple pages of students, the students are selected across all pages.

• Clear **Select All** to unselect all selected students. If there are multiple pages of students, the students are unselected across all pages.

• To unselect one or several individual students, clear the **Update** field for the students. Changes are retained across all pages.

3. To add a new team code, type the one-character code in the adjacent field and click **Add Team Code**.

The new code is added to the **NY Team To** drop-down list.

4. In the **NY Team To** field, select the next year team code to assign to the students.

Or, select Blank to reset team codes to blank.

5. Click **Save**.

The next year team code is assigned to the selected students and is displayed in the **NY Team** field.

[By next year team.](#page--1-0)

[Scheduling > Maintenance > Team Code > By NY Team](https://help.ascendertx.com/student/doku.php/scheduling/maintenance/teamcode/bynyteam)

This tab allows you to change the next year team code for a group of students who are currently assigned to the same next year team code.

1. In the **NY Team From** field, select the next year team code currently assigned to the students.

- Select Blank for students with blank team codes.
- Select All for all students.

A list of students assigned to the team code is displayed.

The list [can be re-sorted.](#page--1-0)

You can re-sort the grid by clicking on an underlined column heading. It will sort in ascending order. Click it again to sort in descending order.

A triangle next to the column heading indicates the column by which the grid is currently sorted and whether it is sorted in ascending  $\blacktriangleright$  or descending  $\blacktriangleright$  order.

- If there are multiple pages, [page through the list.](#page--1-0)
- 2. Select **Update** for the students whose team you want to change.

• Select **Select All** to select all students. If there are multiple pages of students, the students are selected across all pages.

• Clear **Select All** to unselect all selected students. If there are multiple pages of

students, the students are unselected across all pages.

• To unselect one or several individual students, clear the **Update** field for the students. Changes are retained across all pages.

3. To add a new team code, type the one-character code in the adjacent field and click **Add Team Code**.

The new code is added to the **NY Team To** drop-down list.

4. In the **NY Team To** field, select the next year team code to assign to the students.

Or, select Blank to reset team codes to blank.

5. Click **Save**.

The new next year team code is assigned to the selected students and is displayed in the **NY Team** field.

[By current year team.](#page--1-0)

[Scheduling > Maintenance > Team Code > By CY Team](https://help.ascendertx.com/student/doku.php/scheduling/maintenance/teamcode/bycyteam)

This tab allows you to change the next year team code for a group of students who are currently assigned to the same current year team code.

1. In the **CY Team From** field, select the current year team code currently assigned to the students.

- Select Blank for students with blank team codes.
- Select All for all students.

A list of students assigned to the team code is displayed.

The list [can be re-sorted.](#page--1-0)

You can re-sort the grid by clicking on an underlined column heading. It will sort

in ascending order. Click it again to sort in descending order.

A triangle next to the column heading indicates the column by which the grid is currently sorted and whether it is sorted in ascending  $\mathbb{Z}$  or descending  $\mathbb{Z}$  order.

- If there are multiple pages, [page through the list.](#page--1-0)
- 2. Select **Update** for the students whose team you want to change.

• Select **Select All** to select all students. If there are multiple pages of students, the students are selected across all pages.

• Clear **Select All** to unselect all selected students. If there are multiple pages of students, the students are unselected across all pages.

• To unselect one or several individual students, clear the **Update** field for the students. Changes are retained across all pages.

3. To add a new team code, type the one-character code in the adjacent field and click **Add Team Code**.

The new code is added to the **NY Team To** drop-down list.

4. Select the next year team code to assign to the students.

Or, select Blank to reset team codes to blank.

5. Click **Save**.

The next year team code is assigned to the selected students and is displayed in the **NY Team** field.

# **Reports**

[Run Preliminary Requirements reports.](#page--1-0)

<span id="page-42-1"></span>**Run Preliminary Requirements reports.**

[Reports > Scheduling Reports > Master Schedules > SCH0050 - District Master List \(Next Yr\)](https://help.ascendertx.com/student/doku.php/scheduling/reports/schedulingreports/sch0050districtmasterlistnextyr)

This report lists every course that the district is offering next year sorted by course number. Only district information is displayed.

# [Reports > Scheduling Reports > Master Schedules > SCH0105 - Proxy List \(Next Yr\)](https://help.ascendertx.com/student/doku.php/scheduling/reports/schedulingreports/sch0105proxylistnextyr)

This report lists next year proxies for one campus or for the district.

# [Reports > Scheduling Reports > Master Schedules > SCH0133 - ASCENDER StudentPortal - Course](https://help.ascendertx.com/student/doku.php/scheduling/reports/schedulingreports/sch0133studentportalcourselist) [List](https://help.ascendertx.com/student/doku.php/scheduling/reports/schedulingreports/sch0133studentportalcourselist)

This report lists next year course, pre-grid grade restriction, and gender restriction information for a campus. The data can be used for StudentPortal to verify that restrictions are set correctly and to show the courses available for each grade level.

If a course does not have a pre-grid grade restriction for each grade level at the campus, the course is displayed for all grade levels.

<span id="page-42-0"></span>Excluded courses are omitted from this report.

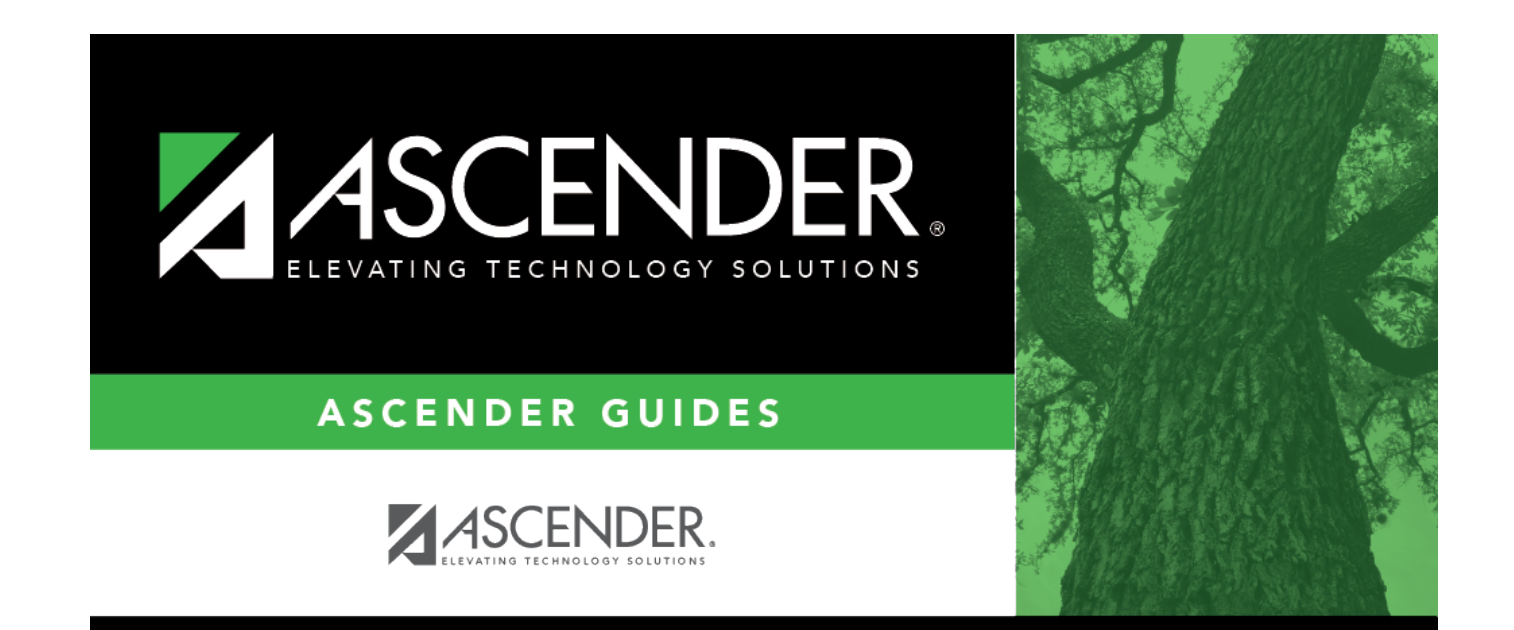

# **Back Cover**